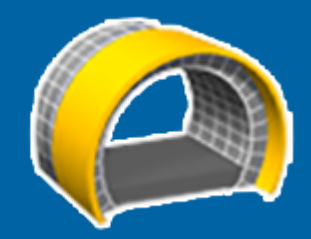

# **Trimble Access™ Túneles**

**Guía del usuario**

Versión 2024.00 Revisión A Mayo 2024

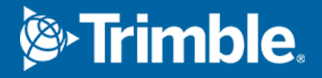

## **Contenido**

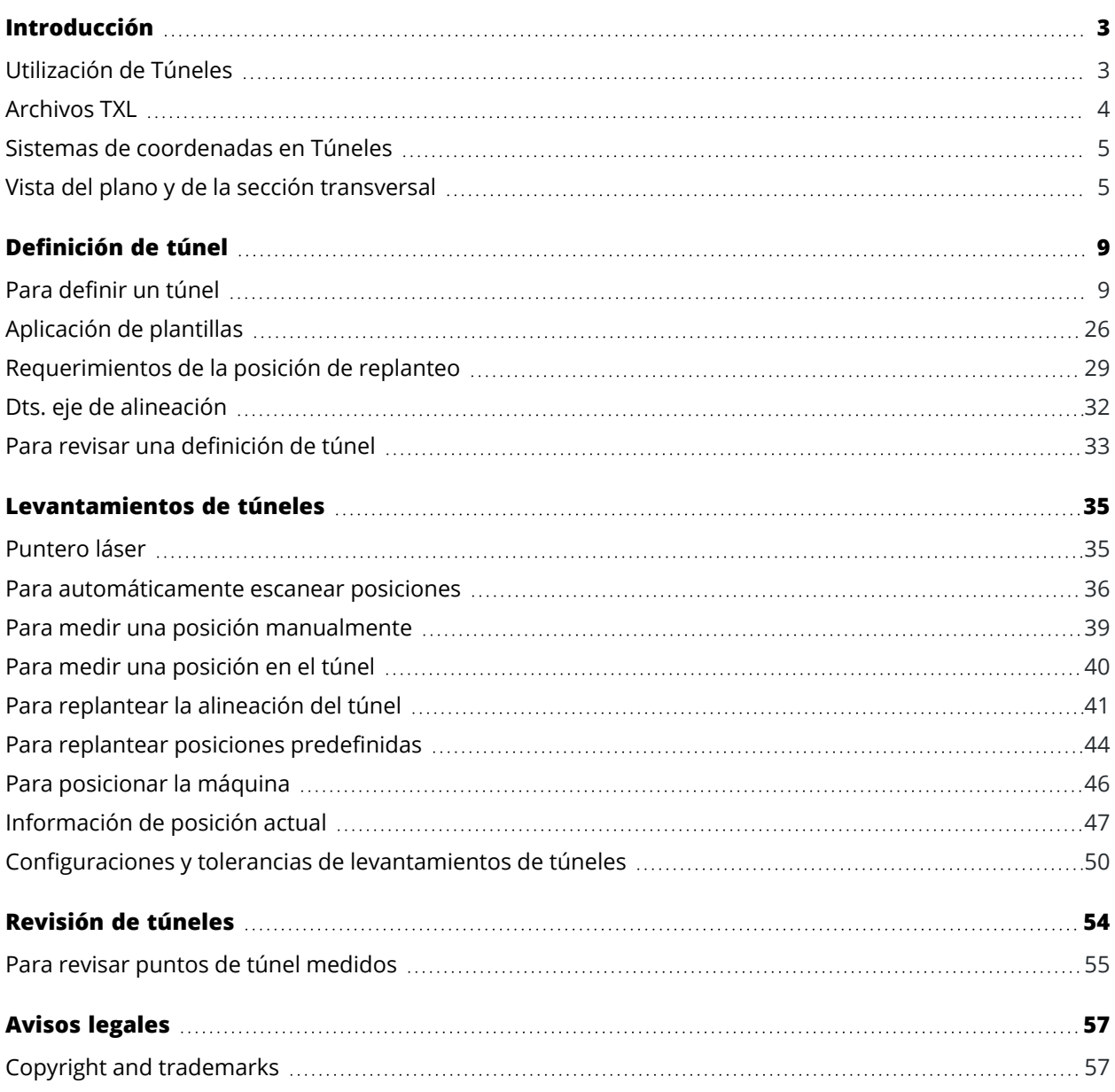

## <span id="page-2-0"></span>**Introducción**

El software Trimble® Túneles ha sido específicamente diseñado para la topografía en túneles. El mismo incluye herramientas para definir, medir, replantear e informar sobre las operaciones de túnel y le guían en tareas tales como áreas de marcado de desmonte insuficiente y desmonte excesivo y maquinaria de posicionamiento.

Use Túneles para:

- Definir el túnel
	- Refinar los componentes del túnel incluyendo alineaciones horizontales y verticales, plantillas y rotación, o importar una definición de un archivo LandXML.
	- <sup>l</sup> Definir barrenos en la cara final y replantear posiciones típicamente utilizadas para orificios de bulón para estabilizar tubos paraguas.
	- <sup>l</sup> Revisar el túnel antes de trabajar de forma subterránea.
- Medir el túnel
	- <sup>l</sup> Escanear automáticamente secciones transversales incluyendo opciones para manualmente medir y eliminar puntos.
	- Medir posiciones relativas a la definición de túnel
	- Replantear posiciones predefinidas para barrenos, orificios de bulón y tubos.
	- Posicionar maquinaria, por lo general una perforadora, relativa a un túnel.
- Generar datos e informes
	- Revisar puntos escaneados automáticamente y medidos manualmente.
	- Revisar puntos replanteados.

#### <span id="page-2-1"></span>**Utilización de Túneles**

Para usar Túneles, deberá cambiar a la aplicación Túneles. Para cambiar entre aplicaciones, presione  $\equiv v$ presione en el nombre de la aplicación que está utilizando actualmente, y luego seleccione la aplicación a la cual cambiar.

**TIP –** La aplicación Túneles incluye el menú **Cogo** completo de Topografía General para que pueda llevar a cabo funciones de geometría de coordenadas (cogo) sin tener que cambiar a Topografía General. También puede acceder a algunas de estas funciones cogo en el menú para presionar y mantener presionado en el mapa. Consulte información sobre todas las funciones Cogo disponibles en *Trimble Access Topografía General Guía del usuario*.

Al iniciar un levantamiento, se le pedirá que seleccione el estilo de levantamiento que ha configurado para el equipo.Para obtener más información sobre los estilos de levantamiento y las configuraciones de conexión relacionadas, consulte la *Ayuda de Trimble Access*.

Para definir y medir el túnel utilizando el término 'P.K.' en lugar de 'estación' para la distancia a lo largo del túnel, presione  $\equiv$  y seleccione **Configuraciones** / **Idioma** y luego seleccione la casilla de verificación **Usar terminología de distancia de P.K.**

#### <span id="page-3-0"></span>**Archivos TXL**

Un archivo de túnel es un archivo TXL. Por lo general, los archivos TXL contienen una alineación horizontal y vertical junto con plantillas que definen la forma del túnel.

Los archivos TXL que crea te clave en la definición utilizando se muestran automáticamente Trimble Access Túneles en el mapa una vez que se crean.

Si está utilizando un archivo TXL creado en o que ha convertido de un archivo LandXML, es posible que tenga que abrir y seleccionar el archivo para Trimble Business Center**Administrador de capas** mostrarlo.

El archivo debe estar en la carpeta de proyecto actual.

## **Visualización de archivos TXL en el mapa**

Para mostrar un archivo TXL en el mapa, presione  $\hat{\otimes}$  en la barra de herramientas del mapa para abrir **Administrador de capas** y seleccione la ficha **Archivos de mapa**.Presione en el archivo TXL una vez para hacer que sea visible ( $\vee$ ), y vuelva a presionar para que los elementos en el archivo sean seleccionables ( $\overline{V}$ : ).

Para cambiar las etiquetas que se muestran en el mapa, por ejemplo, para ver los valores de estación de alineación, presione y y seleccione **Configuraciones** y luego modifique las opciones en el cuadro grupo de **Mostrar**.

Para rotar la alineación, presione presione  $\bigoplus$  y luego presione el mapa y arrastre para girar la vista. El  $\bigcirc$ icono en el centro del mapa indica el punto de la órbita.

## **Cómo trabajar con archivos de TXL**

En el mapa, puede seleccionar elementos en los archivos LandXML y luego utilizarlos en otras funciones de software, por ejemplo, para realizar un cálculo Cogo, crear una superficie o replantear.Consulte información sobre todas las funciones Cogo disponibles en el archivo *Trimble Access Topografía General Guía del usuario*.

## **Para convertir archivos LandXML a archivos TXL:**

Podrá convertir un archivo LandXML que define un túnel a un archivo TXL de Trimble para utilizarlo con el software Túneles.

#### **Antes de empezar**

Vaya a la página Software y [utilidades](https://help.trimblegeospatial.com/TrimbleAccess/latest/es/Downloads-software.htm) de Portal de Ayuda de Trimble Access para descargar la utilidad **File and Report Generator** e instalarla en la computadora de oficina.

Vaya a la [página](https://help.trimblegeospatial.com/TrimbleAccess/latest/es/Downloads-stylesheets.htm) Hojas de estilo de Portal de Ayuda de Trimble Access para descargar la hoja de estilos **LandXML To TunnelXML** y guardarla en una carpeta en la computadora de oficina.

#### **Para convertir un archivo LandXML a un archivo txl**

- 1. En la computadora de oficina, seleccione **Start** / **Programs** / **File and Report Generator** para iniciar la utilidad **File and Report Generator**.
- 2. En el campo **Archivo de trabajo o JobXML de origen** , seleccione **Examinar**. Configure el campo **Archivo de tipo** en **Todos los archivos**. Busque la carpeta correspondiente y luego seleccione el archivo LandXML a convertir.
- 3. En el campo **Formato salida**, seleccione la hoja de estilos **LandXML To TunnelXML**. Haga clic en **Aceptar**.
- 4. En la pantalla **Entrada valor del usuario**, seleccione la superficie del túnel a convertir. Haga clic en **Aceptar**.
- 5. Confirme la carpeta correspondiente a **Guardar en** y el **Nombre de archivo** para el archivo txl y luego seleccione **Guardar**.
- 6. Una vez que ha finalizado, seleccione **Cerrar**.
- <span id="page-4-0"></span>7. Transfiera el archivo TXL al controlador.

#### **Sistemas de coordenadas en Túneles**

El software Túneles trata todas las distancias de túnel, incluyendo los valores de estacionamiento y distancia al eje, como distancias de cuadrícula.El valor en el campo **Distancias** en **Configuraciones Cogo** no tiene efecto en la definición de túnel o en la manera en la que se muestran las distancias de túnel.Para ver la pantalla **Configuraciones Cogo**, presione y seleccione **Configuraciones/ Unids Cogo / Configuraciones Cogo)**.

Si un sistema de coordenadas se define en el trabajo, las coordenadas de cuadrícula son, en efecto, también coordenadas del terreno.

#### <span id="page-4-1"></span>**Vista del plano y de la sección transversal**

Durante el escaneado automático, el replanteo, el posicionamiento de la máquina o cuando mide una posición en el túnel, la vista del plano o la vista de la sección transversal del túnel aparecerá junto al mapa.

Si está disponible, la vista de vídeo del instrumento está disponible en lugar del mapa para poder ver dónde está apuntando el instrumento. En la vista de pantalla dividida:

- <sup>l</sup> Para ajustar la posición del instrumento, utilice la herramienta **Nivel de zoom** en la pantalla **Vídeo** para acercar y luego presione las teclas de flecha arriba, abajo, izquierda o derecha en el teclado del controlador para mover el instrumento. Las teclas de flecha no mueven el instrumento durante el escaneado.
- <sup>l</sup> Cuando se muestra el mapa, utilice las teclas de flecha izquierda o derecha para incrementar los puntos y las teclas de flecha arriba o abajo para incrementar las estaciones.
- Para cambiar a la vista del mapa, presione  $\triangle$  en la barra de herramientas de vídeo. Para cambiar a la vista de vídeo, presione ■ en la barra de herramientas del mapa.
- Para ver más teclas, presione > o deslice de derecha a izquierda (o de izquierda a derecha) a lo largo de la fila de teclas.
- <sup>l</sup> Para hacer que la vista del mapa/vídeo o la vista del plano/sección transversal sea más grande, presione  $\| \cdot \|$  y deslice rápidamente por la pantalla.

## **Visualización del incremento**

La información sobre la posición actual y, si corresponde, su relación con la posición de replanteo seleccionada, aparece debajo de la vista del plano o de la vista de la sección transversal. Vea más información sobre incrementos disponibles en [Información](#page-46-0) de posición actual, page 47.

Para cambiar la posición del área de incremento de visualización, presione III y deslice rápidamente a la izquierda. La vista del plano o de la sección transversal cambia de tamaño a la posición preconfigurada más cercana, para que el área de incremento de visualización esté posicionada junto a la vista del plano o de la sección transversal, en lugar de a la siguiente. Presione ||| y deslice rápidamente a la derecha para hacer que el plano o Vista sección transversal sea más pequeño con el área de incremento de visualización debajo.

## **Vista del plano**

Aparecerá la vista del plano del túnel la primera vez que selecciona el túnel.

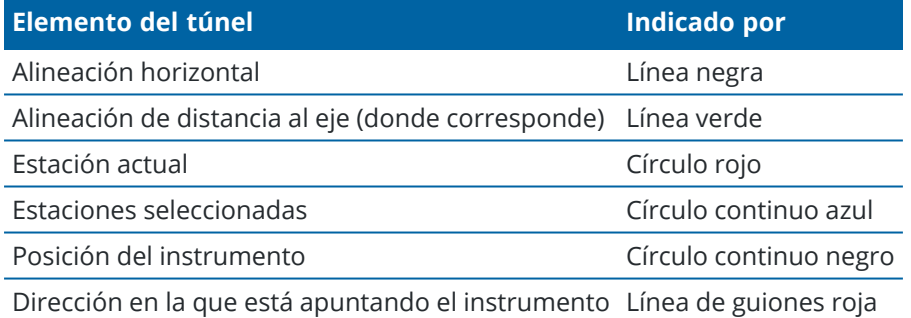

**NOTE –** Las estaciones que se muestran inhabilitadas no tienen una alineación vertical o una plantilla asignada y no pueden seleccionarse para el escaneado.

Para seleccionar una estación a medir:

- <sup>l</sup> Presione en la flecha arriba o abajo en el teclado del controlador (no disponible si la vista de vídeo se muestra junto a la vista del plano).
- Presione en una estación individual.
- <sup>l</sup> Presione y mantenga presionado en la pantalla y luego presione **Seleccionar estación**. Seleccione la estación en la lista en la pantalla **Seleccionar estación** .

La estación seleccionada aparecerá como un círculo rojo.

Para deseleccionar el punto, presione en cualquier lugar en la pantalla.Alternativamente, presione y mantenga presionado en la pantalla y luego seleccione **Borrar la selección**.

Para añadir una estación que no está definida por un intervalo de estación, presione y mantenga presionado en la pantalla y luego seleccione **Añadir estación**.

Presione y mantenga presionado en una posición o alineación de distancia al eje para ver información adicional sobre la posición.

Para calcular coordenadas de cuadrícula y del túnel para confirmar la definición antes de medir el túnel, presione **Calc**.

Para panoramizar alrededor de la pantalla, presione la tecla **Pan** y luego presione una tecla de flecha.

Para cambiar a la vista de sección transversal, presione  $\bigcirc$ .

#### **Vista sección transversal**

Para ver una ventana- que muestra información incluyendo (donde corresponde) las distancias al eje horizontales y verticales, el norte, el este, la elevación, el nombre de superficie y la información de código para un elemento, presione en una de las siguientes alternativas:

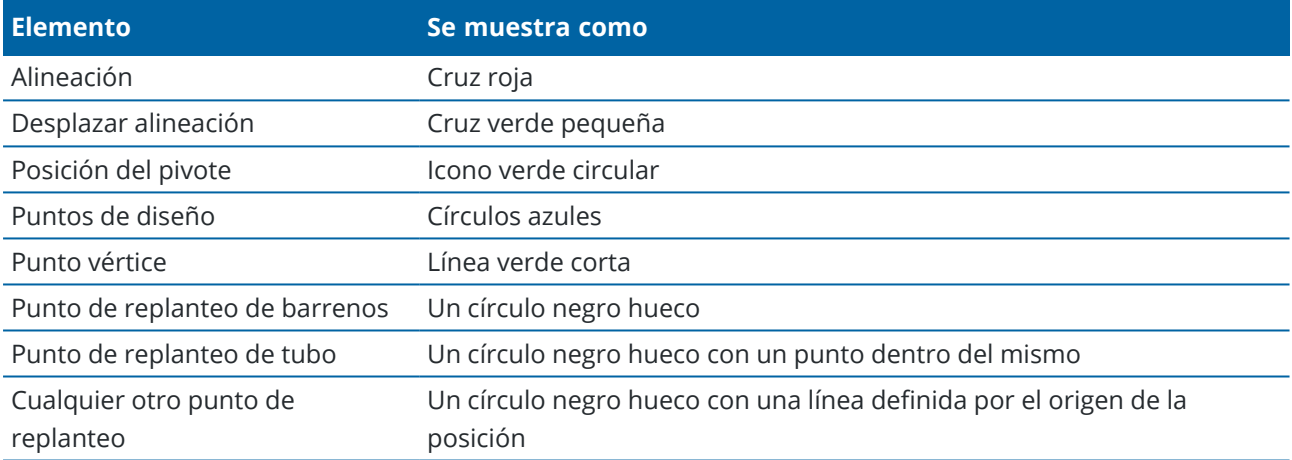

Presione y mantenga presionado en la alineación, la alineación de distancia al eje, el punto de diseño y el punto de vértice para ver las distancias al eje horizontales y verticales, el norte, el este, la elevación, el nombre de superficie y el código.

Para ver una estación a escanear en la vista de la sección transversal, presione y mantenga presionado en la pantalla y luego seleccione **Escanear estación actual**.

Para revisar otras estaciones durante el escaneado, presione las flechas arriba/abajo para ver la estación siguiente/previa. La estación escaneada se señala en la parte superior izquierda de la pantalla. La estación visualizada se señala en la parte superior central de la pantalla.

Para cambiar a la vista del plano, presione  $\ll$ .

## **Los iconos que aparecen en la vista del plano y de la sección transversal durante un levantamiento**

A continuación se muestran los iconos que aparecen al medir un túnel.

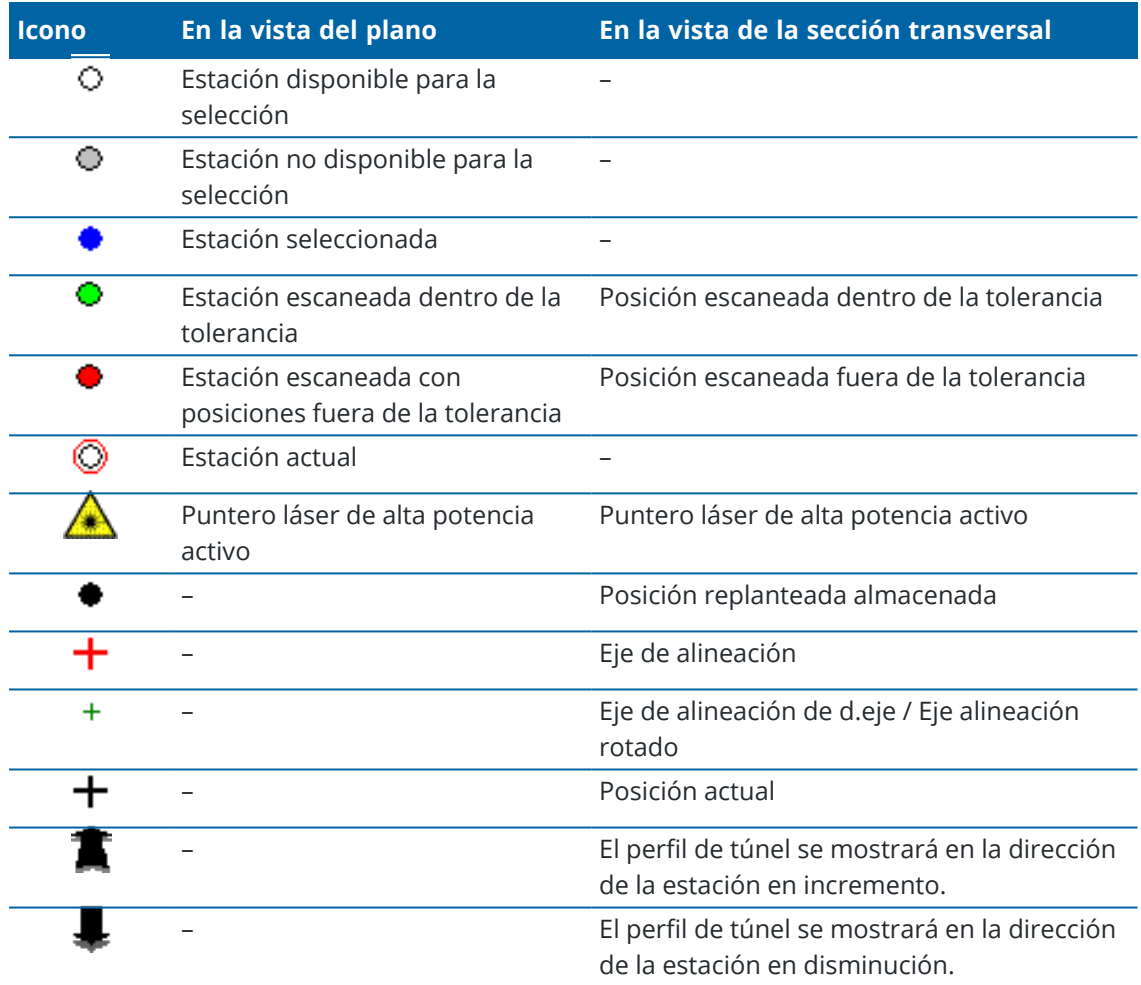

## <span id="page-8-0"></span>**Definición de túnel**

Al definir un túnel, se crea un archivo TXL y luego se teclean los componentes del túnel a partir de planos y planos de construcción para completar la definición de túnel.

La definición de túnel debe incluir la alineación horizontal, la alineación vertical, las plantillas y las posiciones de plantilla. Otros elementos son opcionales.

- <sup>l</sup> La **alineación horizontal** define una línea trazada a lo largo del centro del túnel.
- <sup>l</sup> La **alineación vertical** define los cambios en la elevación del túnel.
- **·** Una **plantilla** define una sección transversal del túnel en un punto a través del mismo para definir cuán ancho es en diferentes puntos.

Añada una plantilla para cada cambio de anchura. La plantilla puede consistir en varias superficies.

- <sup>l</sup> Añada **posiciones de plantilla** para asignar la plantilla adecuada en diferentes puntos a lo largo del túnel.
- <sup>l</sup> Añada **rotación** para inclinar o rotar una plantilla de túnel y las posiciones de replanteo asociadas alrededor del punto de origen.

La Rotación se utiliza por lo general alrededor de una curva horizontal para representar un peralte. Sin embargo, puede emplearse en cualquier lugar en la alineación de túnel siempre que haya una alineación horizontal, una alineación vertical y una plantilla válida asignada.

- <sup>l</sup> Añada **posiciones de replanteo** a barrenos, orificios de bulón o puntos de inserción de tubos predefinidos a ser replanteados en el túnel.
- <sup>l</sup> **Ecuaciones de estación** para definir los valores de estación para una alineación.
- <sup>l</sup> **Dts. eje de alineación** desplazan la alineación horizontal y/o vertical, por lo general para la separación con los vagones en curvas en un túnel de ferrocaril.Vea Dts. eje de [alineación,](#page-31-0) page 32.

<span id="page-8-1"></span>Los túneles tecleados se guardan en la carpeta de proyectos actual como archivos TXL.

#### **Para definir un túnel**

Para definir un nuevo túnel, podrá teclear la definición o en el mapa seleccionar puntos, líneas, arcos o polilíneas en el trabajo o en archivos DXF, STR, SHP o LandXML y luego crear el túnel de los elementos seleccionados.

<span id="page-8-2"></span>Una vez que se ha definido el túnel, podrá editarlo según se necesite.

### **Para teclear la definición de túnel**

- 1. Presione  $\equiv y$  seleccione **Definir**.
- 2. Presione **Nuevo**.
- 3. Introduzca un nombre para el túnel.
- 4. Para definir un nuevo túnel de una definición vial existente, habilite el interruptor **Copiar túnel existente** y luego seleccione el archivo de donde va a copiar. El archivo debe estar en la carpeta de proyecto actual.
- 5. Seleccione el método a utilizar para teclear cada componente.
	- a. Para definir la **alineación horizontal** podrá usar lo siguiente:
		- <sup>l</sup> Método de [introducción](#page-11-0) Longitud o coordenada, page 12
		- **·** Método de [introducción](#page-12-0) Estación final, page 13
		- **·** Método de [introducción](#page-14-0) Punto de intersección (PI), page 15
	- b. Seleccione el tipo de transición.Vea Tipos de [transición,](#page-14-1) page 15.
	- c. Para definir la **alineación vertical** podrá usar lo siguiente:
		- **·** Método de [introducción](#page-17-0) Punto de intersección vertical (PIV), page 18
		- Método de [introducción](#page-17-1) Puntos inicial y final, page 18

#### 6. Presione **Aceptar**.

Aparecerá la lista de componentes que puede definirse para el túnel.

**TIP –** Para cambiar el método de entrada o el tipo de transición de la carretera, presione **Opcion.**Sin embargo, una vez que han entrado dos o más elementos que definen la definición de alineación horizontal o vertical, el método de entrada y el tipo de transición no se puede cambiar.

- 7. Seleccione cada componente y defínalo según se necesite.
- <span id="page-9-0"></span>8. Para guardar los cambios en cualquier momento, presione **Almac.**

### **Para definir el túnel del mapa**

- 1. Si los elementos que desea seleccionar no etán visibles en el mapa, presione  $\otimes$  en la barra de herramientas del mapa para abrir la **Administrador de capas** y seleccione la ficha **Archivos de mapa**.Seleccione el archivo y luego haga que la capa (o capas) adecuada sea visible y seleccionable.
- 2. En el mapa, presione en los elementos que definirán la alineación horizontal .

El orden en el que se seleccionan los elementos y la dirección de las líneas, arcos o polilíneas definen la dirección de la alineación horizontal.

Si los elementos tienen elevaciones, éstas se usarán para definir la alineación vertical.

- 3. Presione y mantenga presionado en el mapa y seleccione **Almacenar túnel**.
- 4. Introduzca el nombre de túnel, estación de inicio y un intervalo de estación.
- 5. Presione **OK**.

Para añadir otros componentes tales como plantillas y posiciones de replanteo al nuevo túnel, presione ≡ y seleccione **Definir**.Vea Para teclear la [definición](#page-8-2) de túnel, page 9.

## **Para teclear una alineación horizontal**

Utilice los siguientes pasos para teclear la alineación horizontal del túnel seleccionado. Para definir la alineación horizontal seleccionando entidades en el mapa, vea Para [definir](#page-9-0) el túnel del mapa, page 10.

- 1. Presione **Alineación horizontal**.
- 2. Presione **Nuevo**.

El campo **Elemento** estará configurado en **Punto inicial**.

- 3. Para definir el punto de inicio:
	- a. Introduzca la **Estación inicio** (P.K. inicio).
	- b. En el campo **Método**, seleccione:
		- <sup>l</sup> **Teclear coordenadas**, y luego introduzca valores en los campos **Norte inicial** y **Este inicial**.
		- <sup>l</sup> **Seleccionar punto** y luego introduzca el **Nombre punto**.

Los campos **Norte inicial** y **Este inicial** se actualizarán con los valores para el punto introducido.

Para editar los valores **Norte inicial** y **Este inicial** cuando han sido derivados de un punto, cambie el método a **Teclear coordenadas**.

- c. Introduzca el **Intervalo estación**.
- d. Presione **Almac**.

El punto de inicio aparecerá en la vista gráfica.

- 4. Para añadir elementos a la alineación:
	- a. Presione **Nuevo**.
	- b. Seleccione el tipo **Elemento** y rellene los campos restantes.

Consulte más información en el tema del método de introducción seleccionado.

c. Presione **Almac**.

El elemento aparecerá en la vista [gráfica](#page-4-1).

d. Siga añadiendo elementos según se requiere.

Cada elemento se añade tras el elemento previo. Para insertarlo en un lugar en particular, resalte el elemento en la vista gráfica tras la cual desea que esté y presione Nuevo.

- 5. Una vez que ha terminado, presione **Aceptar**.
- 6. Introduzca los otros componentes del túnel o presione **Almac.** para almacenar la definición de túnel.

## <span id="page-11-0"></span>**Método de introducción Longitud o coordenada**

A medida que añade cada elemento a la alineación, rellene los campos requeridos para el tipo de elemento seleccionado.

#### **Elementos Línea**

Para añadir una línea a la alineación, seleccione **Línea** en el campo **Elemento** y luego seleccione el método para construir la línea:

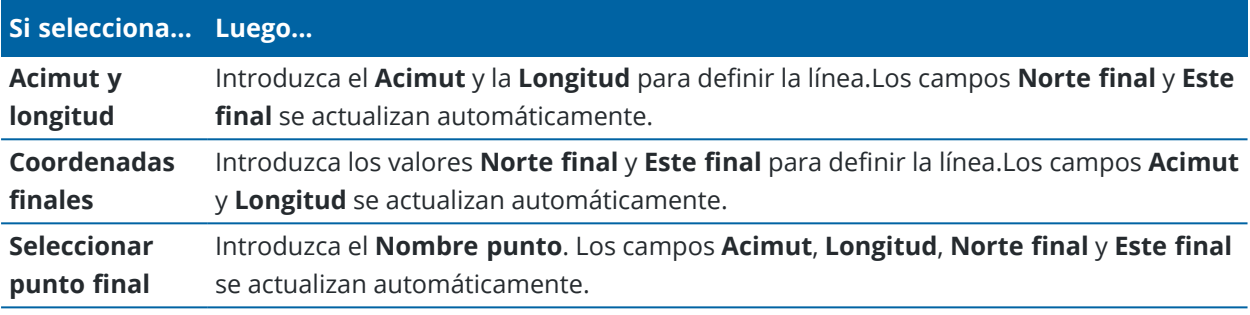

**NOTE –** Si ésta no es la primera línea a definir, el campo **Acimut** mostrará un acimut calculado del elemento anterior.

Para editar el acimut, presione ▶ junto al campo **Acimut** y seleccione **Editar acimut**.Si el elemento es no-tangencial, el icono al inicio del elemento se mostrará en rojo.

#### **Elementos Arco**

Para añadir un arco a la alineación, seleccione **Arco** en el campo **Elemento** y luego seleccione el método para construir el arco:

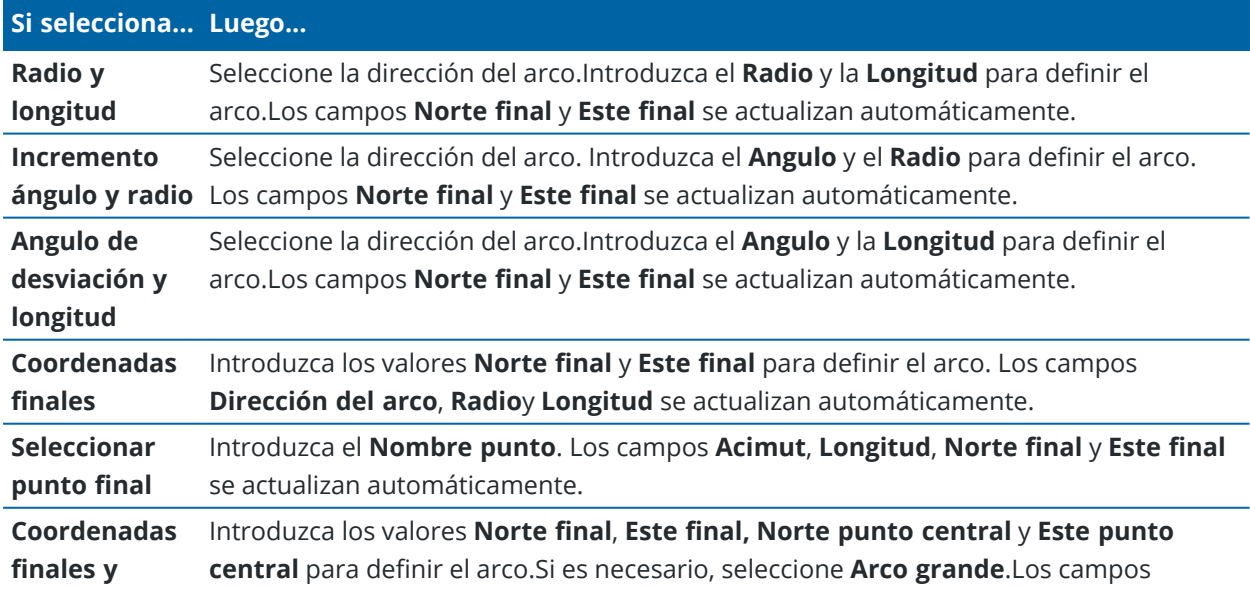

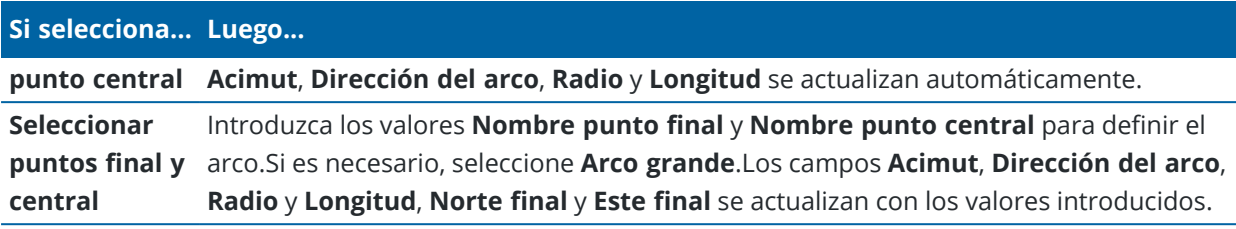

**NOTE –** Para un arco definido por el **Radio y longitud, Incremento ángulo y radio** o **Angulo de desviación y longitud**, el campo **Acimut** muestra el acimut según ha sido calculado del elemento anterior. Siel elemento es no-tangencial, el icono al inicio del elemento se mostrará en rojo. Para volver a cargar el acimut original, presione ▶ junto al campo **Acimut** y seleccione **Restablecer tangencia**.

#### **Elementos Clotoide entrada/Clotoide salida**

Para añadir una transición a la alineación:

- 1. Seleccione **Transición entrada** o **Transición salida** en el campo **Elemento**.
- 2. Seleccione la dirección del arco.
- 3. Introduzca el **Radio de inicio**, el **Radio final** y la **Longitud** para definir la transición. Los campos **Norte final** y **Este final** se actualizan automáticamente.

**NOTE –** Para ver más información sobre los tipos de espiral compatibles, vea [Espirales.](#page-14-1)

El campo **Acimut** mostrará el acimut calculado del elemento anterior. Para editar el acimut, presione junto al campo **Acimut** y seleccione **Editar acimut**.Si el elemento es no-tangencial, el icono al inicio del elemento se mostrará en rojo.

Si el tipo de transición es parábola cúbica NSW, se mostrará el valor **Transición Xc** calculado.Si la transición es entre dos arcos, la **Transición Xc** que se muestra es el valor calculado para el punto tangencial común con el menor de los dos arcos.

## <span id="page-12-0"></span>**Método de introducción Estación final**

A medida que añade cada elemento a la alineación, rellene los campos requeridos para el tipo de elemento seleccionado.

#### **Elementos Línea**

Para añadir una línea a la alineación:

- 1. Seleccione **Línea** en el campo **Elemento**.
- 2. Introduzca el **Acimut** y la **Estación final** para definir la línea.

Los campos **Norte final** y **Este final** se actualizan automáticamente.

**NOTE –** Si ésta no es la primera línea a definir, el campo **Acimut** mostrará un acimut calculado del elemento anterior.

Para editar el acimut, presione ▶ junto al campo **Acimut** y seleccione **Editar acimut**.Se mostrará un círculo rojo de un solo color en el inicio del elemento si los elementos contiguos no son tangenciales.

#### **Elementos Arco**

Para añadir un arco a la alineación, seleccione **Arco** en el campo **Elemento** y luego seleccione el método para construir el arco:

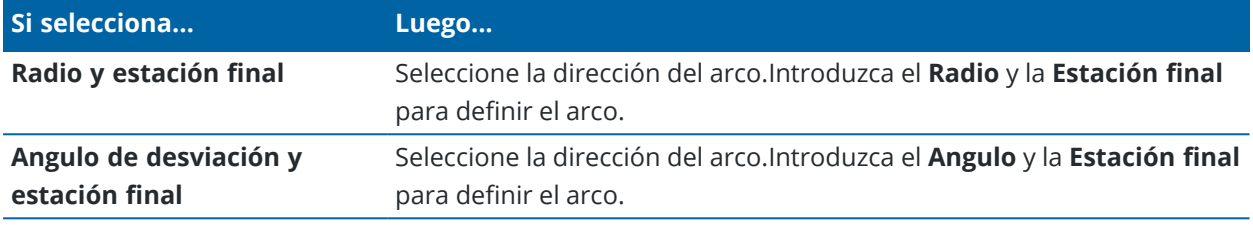

Los campos **Norte final** y **Este final** se actualizan automáticamente.

**NOTE –** El campo **Acimut** mostrará el acimut calculado del elemento anterior.

Para editar el acimut, presione ▶ junto al campo **Acimut** y seleccione **Editar acimut**. El icono que precede el nombre del elemento se mostrará en rojo si los elementos contiguos no son tangenciales o si los elementos contiguos que definen una curva tienen radios diferentes.

#### **Elementos Clotoide entrada/Clotoide salida**

Para añadir una transición a la alineación:

- 1. Seleccione **Transición entrada** o **Transición salida** en el campo **Elemento**.
- 2. Seleccione la dirección del arco.
- 3. Introduzca el **Radio de inicio**, el **Radio final** y la **Longitud** para definir la transición.

Los campos **Norte final** y **Este final** se actualizan automáticamente.

**NOTE –** Para ver más información sobre los tipos de espiral compatibles, vea [Espirales.](#page-14-1)

El campo **Acimut** mostrará el acimut calculado del elemento anterior. Para editar el acimut, presione junto al campo **Acimut** y seleccione **Editar acimut**.Si el elemento es no-tangencial, el icono al inicio del elemento se mostrará en rojo.

Si el tipo de transición es parábola cúbica NSW, se mostrará el valor **Transición Xc** calculado.Si la transición es entre dos arcos, la **Transición Xc** que se muestra es el valor calculado para el punto tangencial común con el menor de los dos arcos.

## <span id="page-14-0"></span>**Método de introducción Punto de intersección (PI)**

A medida que añade cada elemento a la alineación, rellene los campos requeridos para el tipo de elemento seleccionado.

- 1. Defina los puntos de intersección.
- 2. Seleccione el **Tipo de curva**.Si selecciona:
	- <sup>l</sup> **Circular**, introduzca el **Radio** y la **Longitud del arco**.
	- <sup>l</sup> **Transición|Arco|Transición**,Introduzca el **Radio,** la **Longitud del arco**, la **Longitud anterior transición** y la **Longitud posterior transición**.
	- <sup>l</sup> **Transición|Transición**,Introduzca el **Radio**, la **Longitud anterior transición** y la **Longitud posterior transición**.
	- **· Ninguna**, no se necesitan valores adicionales.
- <span id="page-14-1"></span>3. Presione **Almac**.

## **Tipos de transición**

El software es compatible con los siguientes tipos de espiral.

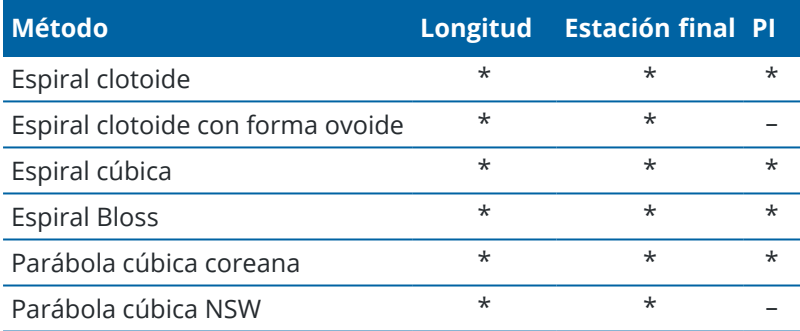

#### **Espiral clotoide**

La espiral tipo clotoide está definida por la longitud de la espiral y el radio del arco contiguo. Las fórmulas para los parámetros **x** e **y** con respecto a estos dos valores son las siguientes:

Parámetro **x**:

$$
x = l \left[ 1 - \frac{l^4}{40R^2L^2} + \frac{l^8}{3456R^4L^4} - \dots \right]
$$

Parámetro **y**:

$$
y = \frac{l^3}{6RL} \bigg[ 1 - \frac{l^4}{56R^2L^2} + \frac{l^8}{7040R^4L^4} - \dots \bigg]
$$

Trimble Access Túneles Guía del usuario | **15**

#### **Espiral clotoide con forma ovoide**

Al editar el **Radio de inicio / final** de una **Clotoide entrada / salida** de **Infinito** al radio requerido, será posible definir una clotoide ovalada.Para volver al radio infinito, seleccione **Infinito** en el menú emergente.

#### **Espiral cúbica**

La espiral cúbuca se define mediante la longitud de la espiral y el radio del arco contiguo. Las fórmulas para los parámetros **x** e **y** con respecto a estos dos valores son las siguientes:

Parámetro **x**:

$$
x = l \left[ 1 - \frac{l^4}{40R^2L^2} + \frac{l^8}{3456R^4L^4} - \dots \right]
$$

Parámetro **y**:

$$
y = \frac{l^3}{6RL}
$$

#### **Espiral Bloss**

Parámetro **x**:

$$
x = l \left[ 1 - \frac{l^6}{14R^2L^4} + \frac{l^7}{16R^2L^5} - \frac{l^8}{72R^2L^6} + \frac{l^{12}}{312R^4L^8} - \frac{l^{13}}{168R^4L^9} + \frac{l^{14}}{240R^4L^{10}} - \frac{l^{15}}{768R^4L^{11}} + \frac{l^{16}}{6528R^4L^{12}} \right]
$$

Parámetro **y**:

$$
y = \left[ \frac{l^4}{4RL^2} - \frac{l^5}{10RL^3} - \frac{l^{10}}{60R^3L^6} + \frac{l^{11}}{44R^3L^7} - \frac{l^{12}}{96R^3L^8} - \frac{l^{13}}{624R^3L^9} \right]
$$

**NOTE –** La espiral Bloss solo puede desarrollarse de forma completa, es decir, para una transición de entrada el radio de inicio es infinito y de forma similar, para una transición de salida, el radio final es infinito.

#### **Parábola cúbica coreana**

Esta parábola cúbica se define mediante la longitud de la parábola y el radio del arco contiguo. Las fórmulas para los parámetros **x** e **y** con respecto a estos dos valores son las siguientes:

Parámetro **x**:

$$
x = l \left[ 1 - \frac{l^4}{40R^2L^2} \right]
$$

Trimble Access Túneles Guía del usuario | **16**

Parámetro **y**:

$$
y = \frac{x^3}{6RX}
$$

**NOTE –** La parábola cúbica coreana solo puede desarrollarse de forma completa, es decir, para una transición de entrada el radio de inicio es infinito y de forma similar, para una transición de salida, el radio final es infinito.

#### **Parábola cúbica NSW**

La parábola cúbica NSW es una parábola especial que se utiliza para proyectos ferroviarios en Nueva Gales del Sur, Australia.Se define mediante la longitud de la parábola y un valor **m** .Consulte más información en la *NSW [Government](http://www.asa.transport.nsw.gov.au/sites/default/files/asa/railcorp-legacy/disciplines/civil/esc-210.pdf) Technical Note ESC 210 Track Geometry and Stability*.

### **Para teclear la alineación vertical**

**TIP –** Si ha creado la definición de túnel seleccionando elementos en el mapa, las elevaciones de dichos elementos se van a usar para definir la alineación vertical como una serie de elementos de **Punto**.La alineación vertical puede editarse si es necesario.

Para teclear la alineación vertical del túnel seleccionado:

- 1. Presione **Alineación vertical**.
- 2. Presione **Añadir**.

El campo **Elemento** estará configurado en **Punto inicial**.

- 3. Para definir el punto de inicio:
	- a. Introduzca la **Estación (PIV)** y la **Elevación (PIV)**.
	- b. Para cambiar las unidades de **Pendiente**, presione **Opcion**.
	- c. Presione **Almac**.
- 4. Para añadir elementos a la alineación:
	- a. Seleccione el tipo **Elemento** y rellene los campos restantes.

Consulte más información en el tema del método de introducción seleccionado.

- b. Presione **Almac**.
- c. Siga añadiendo elementos según se requiere.

Cada elemento se añade tras el elemento previo.

d. Una vez que ha terminado, presione **Cerrar**.

**TIP –** Para editar un elemento o para insertar un elemento más arriba en la lista, primero deberá presionar **Cerrar** para cerrar la pantalla **Añadir elemento**.Luego podrá seleccionar el elemento a editar en la lista y luego presione **Editar**.Para insertar un elemento, presione en el elemento que estará a continuación del nuevo elemento y presione **Insertar**.

#### 5. Presione **Aceptar**.

<span id="page-17-0"></span>6. Introduzca los otros componentes del túnel o presione **Almac.** para almacenar la definición de túnel.

## **Método de introducción Punto de intersección vertical (PIV)**

Para añadir un elemento a la alineación:

- 1. Seleccione el **Elemento**.Si selecciona:
	- <sup>l</sup> **Punto**, introduzca la **Estación** y **Elevación** para definir el PIV.
	- <sup>l</sup> **Arco circular**, introduzca la **Estación** y **Elevación** para definir el PIV e introduzca el **Radio** del arco circular.
	- <sup>l</sup> **Parábola sim.**, introduzca la **Estación** y la **Elevación** para definir el PIV e introduzca la **Longitud** para definir la parábola.
	- <sup>l</sup> **Parábola asim.**, introduzca la **Estación** y la **Elevación** para definir el PIV e introduzca la **Longitud** y la **Longitud posterior** de la parábola.

El campo **Talud de entrada** muestra el valor de talud calculado.

Los campos **Longitud**, **Factor K** y **Talud de salida** se actualizan cuando se añade el siguiente elemento.Los campos exactos que se muestran dependen del elemento seleccionado.

2. Presione **Almac**.

#### **NOTE –**

- Una alineación vertical definida por VPIs debe finalizar con un punto.
- Al editar un elemento, sólo se actualizará el elemento seleccionado. Todos los elementos contiguos permanecerán sin cambiar.

## <span id="page-17-1"></span>**Método de introducción Puntos inicial y final**

- 1. Seleccione el **Elemento**.Si selecciona:
	- <sup>l</sup> **Punto**, introduzca la **Estación** y **Elevación** para definir el punto de inicio.
	- <sup>l</sup> **Arco circular**, introduzca la **Estación inicio**, **Elevación inicial**, **Estación final**, **Elevación final** y el **Radio** para definir el arco circular.
	- <sup>l</sup> **Parábola sim.**, introduzca la **Estación inicio**, **Elevación inicial**, **Estación final**, **Elevación final** y el **Factor K** para definir la parábola.

Los otros campos mostrarán valores calculados.Según el elemento seleccionado, los mismos pueden incluir los valores de **Longitud**, **Talud de entrada**, **Talud de salida, Factor K** y **Declive / Cumbre**.

2. Presione **Almac**.

**NOTE –** Al editar un elemento, sólo se actualizará el elemento seleccionado. Todos los elementos contiguos permanecerán sin cambiar.

## **Para añadir plantillas**

Una plantilla define una sección transversal del túnel en un punto a través del mismo para definir cuán ancho es en diferentes puntos. Añada una plantilla para cada cambio de anchura. La plantilla puede consistir en varias superficies.

**NOTE –** Las plantillas deben definirse en dirección de las agujas del reloj. Las superficies pueden ser abiertas o cerradas.

Para definir una plantilla para la definición de túnel seleccionada:

- 1. Presione **Plantillas**.
- 2. Para añadir una plantilla nueva:
	- a. Presione **Añadir**.
	- b. Introduzca el nombre de plantilla.
	- c. En el campo **Copiar de**, seleccione si va a copiar una definición existente de un túnel u otra plantilla, en la plantilla.

**TIP –** Para crear una biblioteca de plantillas, defina un túnel que solo contiene plantillas.

- d. Presione **Añadir**.
- 3. Para definir una superficie nueva:
	- a. Presione **Añadir**.
	- b. Introduzca el nombre de superficie.
	- c. En el campo **Copiar de** seleccione si va a definir la superficie desplazando una superficie existente.
	- d. Presione **Añadir**.
- 4. Para definir el punto de inicio de la superficie:
	- a. Presione **Nuevo**.
	- b. En los campos **D.eje horizontal** y **D.eje vertical**, introduzca los valores que definen el **Punto inicial**.
	- c. Presione **Almac**.

El elemento aparecerá en la vista gráfica.

**TIP –** Si ha iniciado un levantamiento, podrá presionar **Medir** para medir posiciones dentro de un túnel para definir elementos en una superficie. Sino hay elementos de superficie definidos, presione **Medir** para definir el **Punto de inicio**. Sila superficie consiste en uno o más elementos, presione **Medir** para definir el punto final de un elemento de línea.

- 5. Para añadir elementos adicionales a la superficie:
	- a. Presione **Añadir**.
	- b. Seleccione el **Elemento** e introduzca la información necesaria.La información requerida depende del elemento seleccionado:

#### [Elementos](#page-19-0) Línea

#### [Elementos](#page-20-0) Arco

#### c. Presione **Almac**.

**TIP –** Si ha iniciado un levantamiento, podrá presionar **Medir** para medir posiciones para definir elementos adicinales en una superficie.

6. Siga añadiendo elementos según se requiere.

Cada elemento se añade tras el elemento seleccionado.

Use las teclas **Iniciar**, **Ant**, **Sig**. y **Fin** para ver otros elementos en la plantilla.

- 7. Para guardar la plantilla y volver a la pantalla **Superficies** presione **Aceptar**.
- 8. Añada o seleccione una superficie diferente a editar, o presione **Aceptar** para volver a la lista de plantillas.
- 9. Añada o seleccione una plantilla diferente a editar, o presione **Aceptar** para volver a la lista de componentes para la definición de túnel seleccionada.
- 10. Introduzca los otros componentes del túnel o presione **Almac.** para almacenar la definición de túnel.

#### <span id="page-19-0"></span>**Elementos Línea**

Para añadir una línea a la definición de plantilla, seleccione **Línea** en el campo **Elemento** y luego seleccione el método para construir la línea.

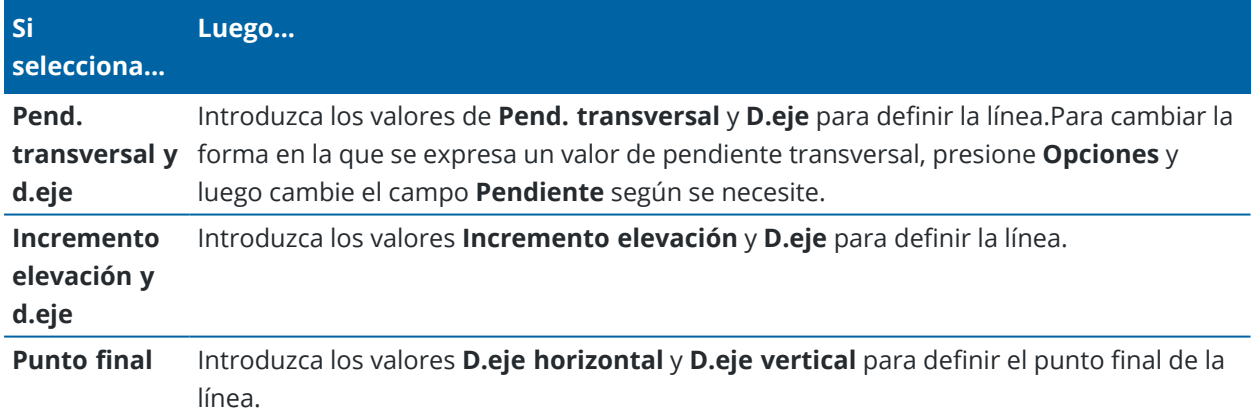

#### <span id="page-20-0"></span>**Elementos Arco**

Para añadir un arco a la definición de plantilla, seleccione **Arco** en el campo **Elemento** y luego seleccione el método para construir el arco.

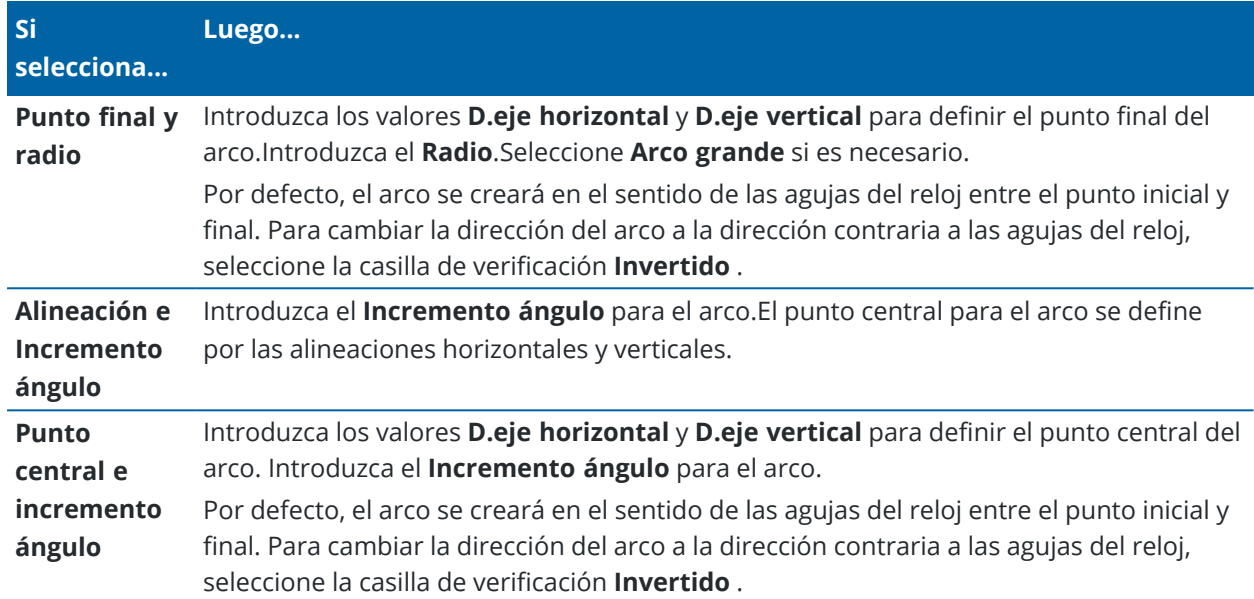

## **Para añadir posiciones de plantilla**

Tras añadir plantillas, deberá especificar la estación en la que el software Túneles empieza a aplicar cada plantilla. Vea más información sobre cómo lo hace el software en [Aplicación](#page-25-0) de plantillas, page 26.

- 1. Seleccione **Posicionamiento plantilla**.
- 2. Para especificar una nueva posición en la que debe aplicarse una plantilla (o plantillas):
	- a. Presione **Añadir**.
	- b. Introduzca la **Estación inicio** (P.K. inicio).
	- c. En el campo **Plantilla**, seleccione la plantilla a usar.Para crear un intervalo en una definición de túnel, seleccione **Ninguna**.
	- d. Seleccione la superficie en la plantilla seleccionada que desea utilizar.
	- e. Presione **Almac**.
- 3. Siga añadiendo posiciones donde deben aplicarse plantillas, según se requiere.
- 4. Presione **Opcion.** para especificar si las plantillas se aplican **Vertical** o **Perpendicular** a la alineación vertical.
- 5. Una vez que ha terminado, presione **Cerrar**.
- 6. Presione **Aceptar**.
- 7. Introduzca los otros componentes del túnel o presione **Almac.** para almacenar la definición de túnel.

## **Para añadir rotación**

Para definir la rotación para la definición de túnel seleccionada:

- 1. Presione **Rotación**.
- 2. Presione **Añadir**.
- 3. Introduzca la **Estación inicio** (P.K. inicio).
- 4. Introduzca el valor de **Rotación**.
	- Si el túnel va a rotar a la izquierda, introduzca un valor negativo.
	- Si el túnel va a rotar a la derecha, introduzca un valor positivo.
	- Si está definiendo el inicio de la rotación, introduzca un valor de rotación de 0%.
- 5. Si es necesario, introduzca la **D.eje horizontal** y la **D.eje vertical** de la **Posición del pivote**.

Si la rotación gira alrededor de la alineación, deje la distancia al eje como 0.000.

#### **NOTE –**

- <sup>l</sup> Si la alineación horizontal y/o vertical se ha desplazado, la **D.eje horizontal** y la **D.eje vertical** de la **Posición del pivote** son relativas a la alineación con distancia al eje.
- · Si la posición del pivote se ha desplazado con respecto a la alineación, se mostrará un icono  $\mathcal C$  que indica la posición de distancia al eje en la vista de la sección transversal cuando:
	- revisa una definición de túnel
	- $\cdot$  mide un túnel
	- revisa un túnel medido
- 6. Presione **Almac**.
- 7. Siga añadiendo valores de rotación para otras estaciones.
- 8. Una vez que ha terminado, presione **Cerrar**.
- 9. Presione **Aceptar**.
- 10. Introduzca los otros componentes del túnel o presione **Almac.** para almacenar la definición de túnel.

**NOTE –** Lo siguiente describe el orden en el que se calculan las plantillas de diferentes formas, con la rotación aplicada, antes de que tenga lugar la interpolación de estaciones intermedias:

- 1. Construya la primera plantilla y aplique la rotación
- 2. Construya la segunda plantilla y aplique la rotación
- 3. Interpole entre las dos plantillas resueltas

## <span id="page-22-0"></span>**Para añadir posiciones de replanteo**

Las posiciones de replanteo por lo general define las ubicaciones de los orificios de bulón o de perforación dentro de un túnel. Se definen por valores de estación y de distancia al eje y un método. Vea [Requerimientos](#page-28-0) de la posición de [replanteo,](#page-28-0) page 29.

**NOTE –** Trimble recomienda definir la plantilla de túnel antes de teclear o importar posiciones de replanteo. Sidefine posiciones de replanteo antes de definir la plantilla de túnel, a las mismas se les asignará la primera superficie definida en la plantilla al almacenar el túnel.

### **Para teclear valores de posición de replanteo**

- 1. Presione **Replantear posiciones**.
- 2. Presione **Añadir**.
- 3. En el campo **Estación inicio**, especifique la estación de inicio para la estación a replantear.
- 4. En el campo **Estación final**, especifique la estación final para la posición a replantear. Si la posición de replanteo se va a aplicar a todas las estaciones, deje el campo **Estación final** vacío.
- 5. Seleccione el **Método** para definir la posición de replanteo y luego rellene los campos para el método seleccionado según se requiera:

**TIP –** Para cada método, los valores **D.eje horizontal** y **D.eje vertical** son relativos a la alineación. Si se ha desplazado la alineación, las distancias al eje son relativas a la alineación de distancia al eje. Si la distancia al eje es a la izquierda o abajo, introduzca un valor negativo o presione ▶ junto al campo de distancia al eje y seleccione **Izqda** o **Abajo**.

- <sup>l</sup> Para una posición de replanteo de **Barreno** , en los campos **D.eje horizontal** y **D.eje vertical** introduzca los valores de distancia al eje que definen la posición a replantear.
- <sup>l</sup> Para una posición de replanteo **Radial** :
	- a. Seleccione la **Superficie a** relativa a la cual está la posición de replanteo.
	- b. En los campos **D.eje horizontal** y **D.eje vertical** introduzca los valores de distancia al eje que definen la posición a replantear.
	- c. Para definir una nueva distancia al eje del centro con respecto a la alineación, introduzca los valores **Centro horizontal** y **Centro vertical** .
- <sup>l</sup> Para una posición de replanteo **Horizontal** :
	- a. Seleccione la **Superficie a** relativa a la cual está la posición de replanteo.
	- b. En el campo **D.eje vertical** introduzca el valor de distancia al eje que define la posición a replantear.
	- c. En el campo **Dirección** , seleccione la dirección en la que se va a aplicar la distancia al eje horizontal.
- <sup>l</sup> Para una posición de replanteo **Vertical** :
- a. Seleccione la **Superficie a** relativa a la cual está la posición de replanteo.
- b. En el campo **D.eje horizontal** introduzca el valor de distancia al eje que define la posición a replantear.
- c. En el campo **Dirección** , seleccione la dirección en la que se va a aplicar la distancia al eje vertical.
- <sup>l</sup> Para una posición de replanteo **Varios puntos radiales** :
	- a. Seleccione la **Superficie a** relativa a la cual está la posición de replanteo.
	- b. Introduzca el **Intervalo** entre las posiciones radiales.
- <sup>l</sup> Para una posición de replanteo de **Tubos** paraguas:
	- a. En los campos **D.eje horizontal** y **D.eje vertical** introduzca los valores de distancia al eje desde la alineación para el punto de inicio.
	- b. En los campos **D.eje horizontal final** y D.eje **vertical final** , introduzca los valores de distancia al eje desde la alineación para el punto final.
	- c. En el campo **Longitud** , introduzca la longitud de la estación inicial a la estación final.

**NOTE –** El valor **Longitud** es la distancia 2D a lo largo de la alineación, no la longitud 3D verdadera.

6. Si se requiere, especifique un **Código**.

La anotación introducida en el campo **Código** se asigna al final del elemento y se muestra durante el replanteo de la posición.

- 7. Presione **Almac**.
- 8. Continúe añadiendo las posiciones de replanteo según se requiere.
- 9. Una vez que ha terminado, presione **Cerrar**.
- 10. Presione **Aceptar**.
- 11. Introduzca los otros componentes del túnel o presione **Almac.** para almacenar la definición de túnel.

### **Para importar posiciones de replanteo**

Para importar posiciones de replanteo de un archivo separado por comas a la definición de túnel seleccionada, en la pantalla **Replantear posiciones** presione **Importar**. Seleccione el archivo a importar y luego presione **Aceptar**.

Para información sobre el formato requerido para el archivo CSV, vea [Requerimientos](#page-28-0) de la posición de [replanteo,](#page-28-0) page 29.

**NOTE –** No podrá importar varios puntos de replanteo **Radial múltiple** .

## **Para añadir ecuaciones de estación (P.K.)**

Utilice **Ecuación de estación** para definir los valores de estación para una alineación.

Para definir una ecuación para la definición de túnel seleccionada:

- 1. Presione **Ecuaciones de estación**.
- 2. Presione **Añadir**.
- 3. En el campo **Estación anterior**, especifique un valor de estación.
- 4. En el campo **Estación adelante**, introduzca un valor de estación.Se calculará el valor de **Estación verdadera**.
- 5. Siga añadiendo registros según se requiere.
- 6. Presione **Almac**.

Se mostrarán los valores introducidos en los campos **Estación anterior** y **Estación adelante:**

La zona estará indicada mediante un número a continuación de los dos puntos en cada uno de los campos. La zona hasta la primera ecuación de estación es la zona 1.

La **Progresión** calculada indica si el valor de estación se incrementa o reduce tras cada ecuación de estación.La configuración por defecto es **En incremento**.Para cambiar la **Progresión** para la última ecuación de estación a **En disminuación**, defina y almacene la última ecuación y luego presione **Editar**.

- 7. Una vez que ha terminado, presione **Cerrar**.
- 8. Presione **Aceptar**.
- <span id="page-24-0"></span>9. Introduzca los otros componentes del túnel o presione **Almac.** para almacenar la definición de túnel.

## **Para añadir distancias al eje de alineación**

Para añadir una distancia al eje de [alineación](#page-31-0) a la definición de túnel seleccionada:

- 1. Presione **Dts. eje de alineación**.
- 2. Presione **Añadir**.
- 3. Introduzca la **Estación inicio** (P.K. inicio).
- 4. Introduzca la **D.eje horizontal** y la **D.eje vertical**.
- 5. Presione **Almac**.
- 6. Siga añadiendo distancias al eje en diferentes estaciones según se requiere.
- 7. Una vez que ha terminado, presione **Cerrar**.
- 8. Presione **Aceptar**.
- 9. Introduzca los otros componentes del túnel o presione **Almac.** para almacenar la definición de túnel.

**NOTE –** Si se ha desplazado la alineación y se ha aplicado una rotación a las plantillas, primero se aplicará la rotación y luego se desplazará la alineación.

#### <span id="page-25-0"></span>**Aplicación de plantillas**

Al añadir plantillas a la definición de túnel, deberá añadir posiciones de plantilla para especificar la estación en la que el software Túneles empieza a aplicar cada plantilla. Para valores de estación entre plantillas aplicadas, se interpolan los valores de elementos de plantilla.

**NOTE –** Las plantillas aplicadas deben tener el mismo número de elementos.

## **Métodos de interpolación**

Los siguientes métodos de interpolación son compatibles.

## **Método de interpolación noruega**

Este método mantiene los radios del primer y del último arco (conocidos como los arcos de pared) así como también los radios del segundo y cuarto arco de 'transición' cuando están presentes, y calcula un nuevo radio para el arco central (o techo). Utiliza la interpolación de ángulos de arco en lugar de valores de radio.

Este método se utiliza automáticamente si las plantillas aplicadas en la estación anterior y siguiente cumplen con los siguientes requerimientos:

- Cada plantilla consiste en 3 ó 5 arcos en secuencia, unidos tangencialmente
- No hay 'inclinación' en la sección definida (plantilla)

Si no se cumplen los requerimientos anteriores, se usará el método de **Interpolación lineal**.

### **Interpolación lineal**

Para este método, los valores de elementos de plantilla se interpolan linealmente (aplicados sobre una base de pro rata), desde una plantilla aplicada en la estación anterior hasta la estación donde se aplica la siguiente plantilla.

Este método se usará si no se cumplen los requerimientos para el **método noruego**.

## <span id="page-26-0"></span>**Aplicación de plantillas a la alineación vertical**

Las plantillas pueden aplicarse de forma vertical o perpendicular a la alineación vertical. Vea el siguiente diagrama donde las líneas rojas indican la plantilla aplicada perpendicular y las líneas azules señalan una plantilla aplicada verticalmente.

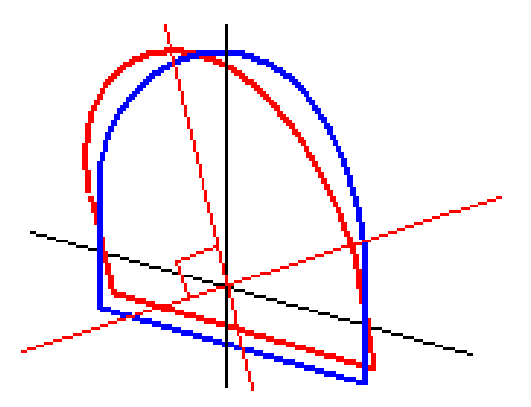

La visualización de la estación y distancia al eje de puntos relativos a un túnel utilizando el **Administrador de puntos** o **Revisar trabajo** solo se calculan de forma vertical a la alineación. Silas plantillas se han aplicado perpendiculares en el posicionamiento del túnel, la estación y distancias al eje serán diferentes.

## **Alineación de ejemplo utilizando plantillas**

A continuación se explica cómo las asignaciones de plantilla, incluyendo la plantilla <Ning.> y la opción **Superficies a usar** pueden utilizarse para controlar una definición de túnel.Vea el plan en la siguiente figura donde el túnel es de una anchura pareja de la estación 0 a 20, tiene una separación entre las estaciones 20 y 40, se ensancha de la estación 60 a 80 y luego tiene una anchura constante a la estación 140.

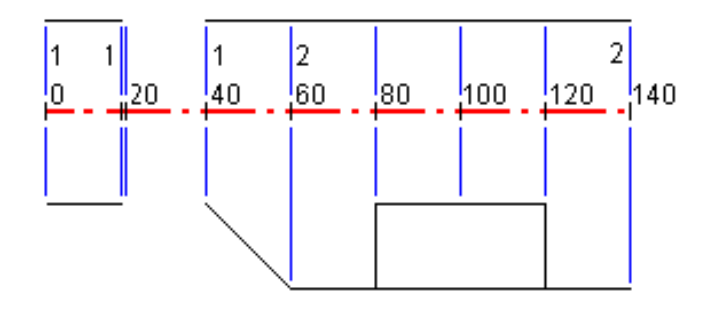

Vea también las dos plantillas en la siguiente figura donde la plantilla 1 (en el lado izquierdo de la figura) tiene dos superficies y la plantilla 2 tiene tres superficies:

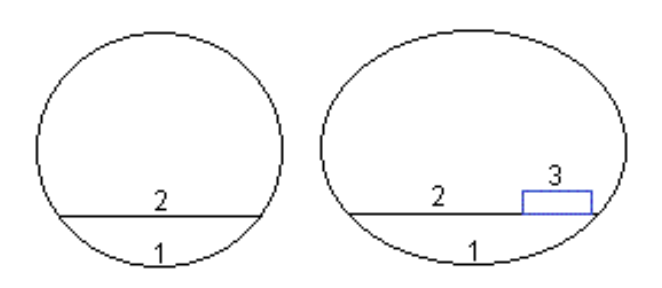

Para definir este diseño, tendrá que asignar las plantillas con las superficies adecuadas seleccionadas según se muestra en la siguiente tabla:

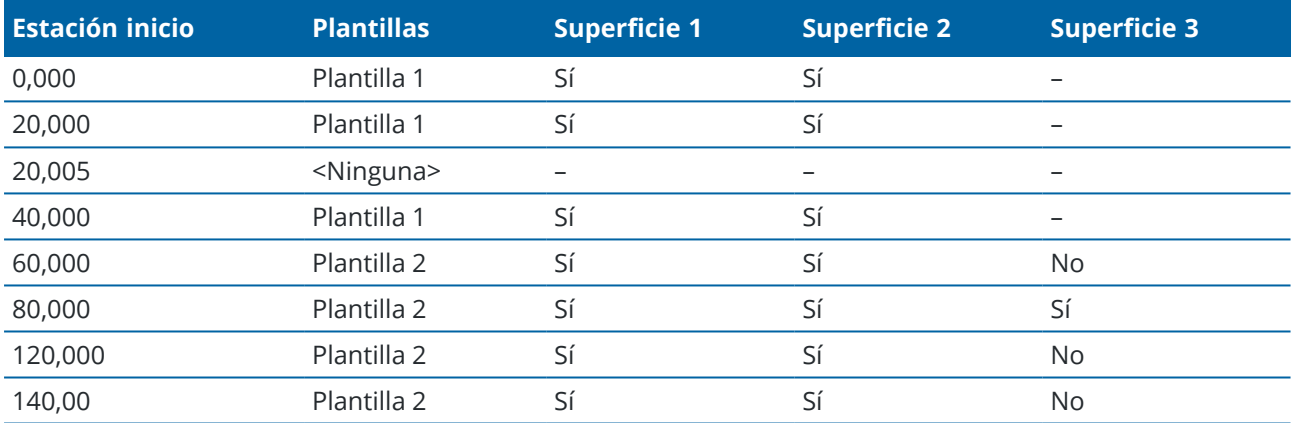

#### <span id="page-28-0"></span>**Requerimientos de la posición de replanteo**

Las posiciones de replanteo por lo general definen las ubicaciones de orificios de bulón o de perforación dentro del túnel y también se usan para definir barrenos en la cara o orificios del túnel para instalar tubos. Todas las posiciones de replanteo se definen por valores de estación y de distancia al eje y un método.

Podrá teclear posiciones de replanteo como parte de la definición de túnel utilizando la pantalla **Replantear** en Trimble Access. Alternativamente, podrá diseñar posiciones de replanteo en Trimble Business Center y luego guardarlas como un archivo TXL para utilizarlo en Trimble Access, o podrá importar posiciones de replanteo de un archivo CSV. Para teclear o importar posiciones de replanteo, vea Para añadir [posiciones](#page-22-0) de [replanteo,](#page-22-0) page 23.

El replanteo de posiciones utilizando Trimble Access Túneles se refiere al proceso de replantear las posiciones diseñadas y de marcar físicamente la ubicación de puntos de replanteo en la superficie del túnel para que los equipos de perforación puedan ser guiados a la ubicación correcta de cada punto para perforar el orificio e instalar el bulón o el tubo. Vea Para replantear posiciones [predefinidas,](#page-43-0) page 44.

## **Métodos de posiciones de replanteo**

Los tipos de posiciones de replanteo compatibles son:

- Barrenos de la cara final
- Orificios de bulón utilizando los siguientes métodos:
	- Radial
	- Horizontal
	- Vertical
	- Varios puntos radiales
- $\cdot$  Tubos

Consulte el siguiente diagrama:

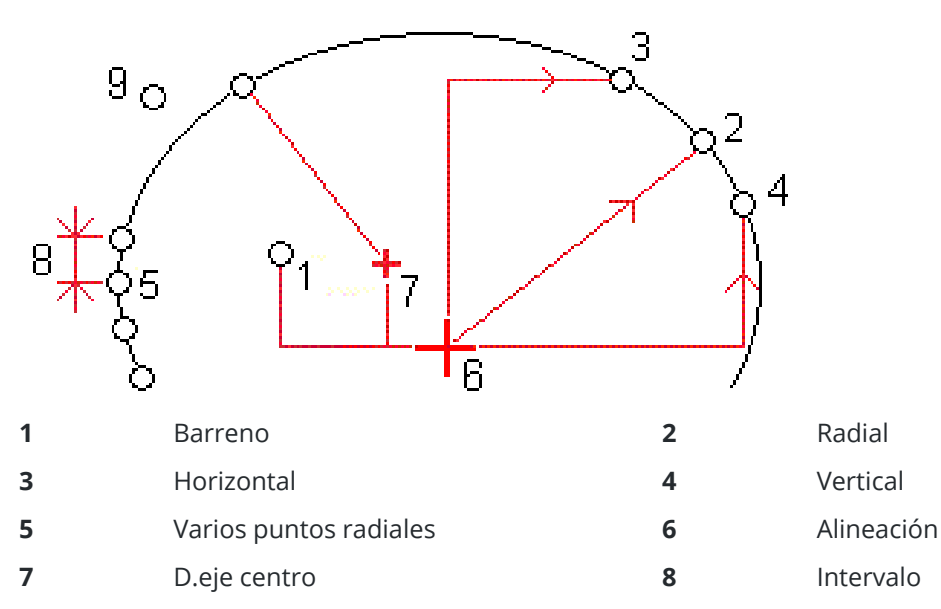

**9** Tubos

#### **Replanteo de barrenos**

Consulte el siguiente diagrama para replantear posiciones de barrenos.

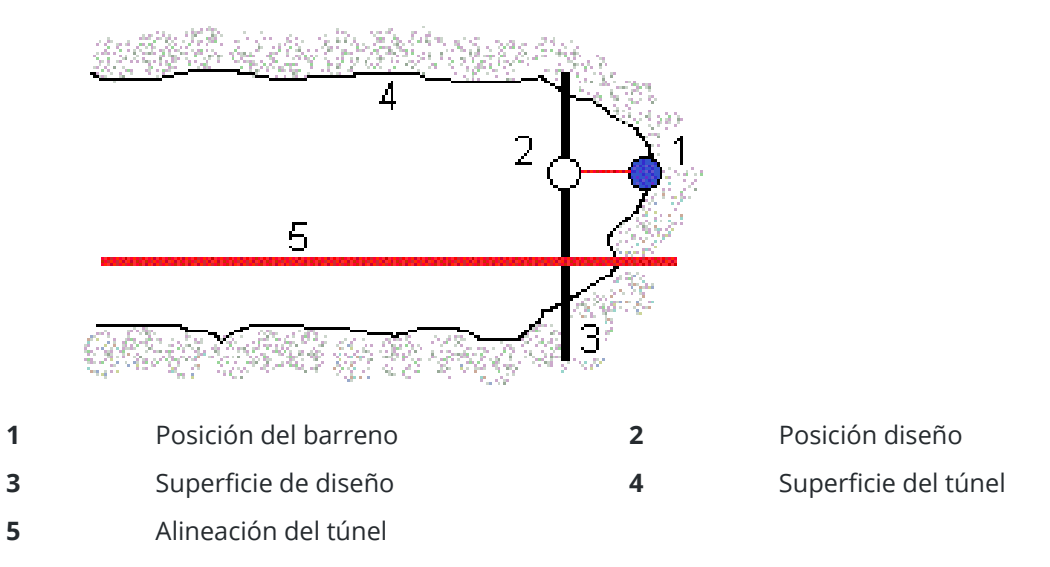

## **Replanteo de orificios de bulón**

Consulte el siguiente diagrama para replantear posiciones de orificios de bulón definidas mediante los métodos radiales (incluyendo radial múltiple), horizontal y vertical.

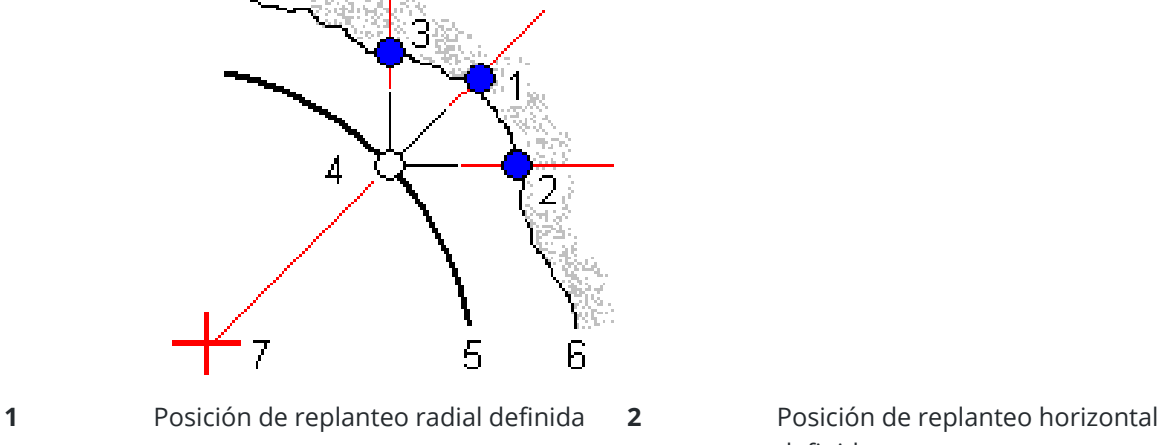

- 
- **3** Posición de replanteo vertical definida **4** Posición diseño
- **5** Superficie de diseño **6** Superficie del túnel
- **7** Centro para posición radial

definida

## **Replanteo de tubos**

Replantee las posiciones de tubos para instalar un arco de tuberías que se extiendan longitudinalmente a lo largo de la alineación del túnel planificada para reforzar la cubierta del área de trabajo. Por lo general, durante la excavación secuencial del túnel se instalan una serie de arcos de tubos (*tubo paraguas* o *cubierta de tubería*) regularmente separados y superpuestos.

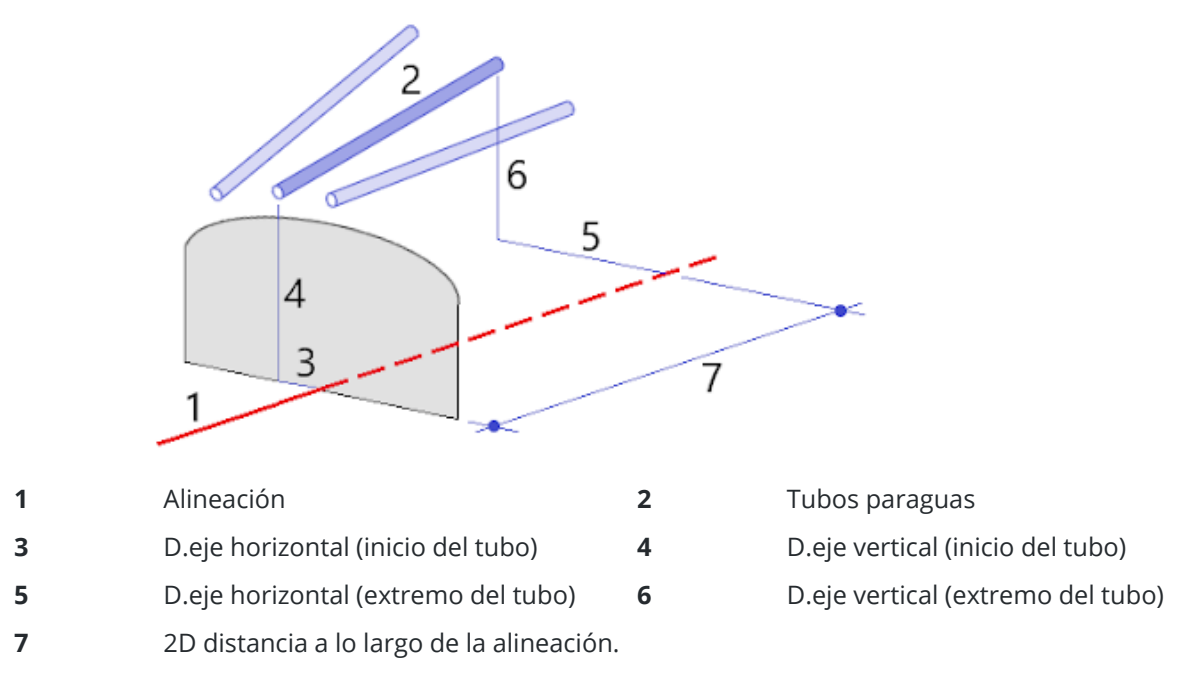

## **Requerimientos de replanteo de posiciones importadas**

**NOTE –** No podrá importar varios puntos de replanteo **Radial múltiple** .

Si el formato requerido para el archivo CSV es:

EstaciónInicio, EstaciónFinal, Tipo, D.ejeHorz, D.ejeVert, Código, Dirección, Superficie, D.ejeHorz, D.ejeVertAdic, Longitud.

Vea los siguientes ejemplos para el formato de cada método de replanteo:

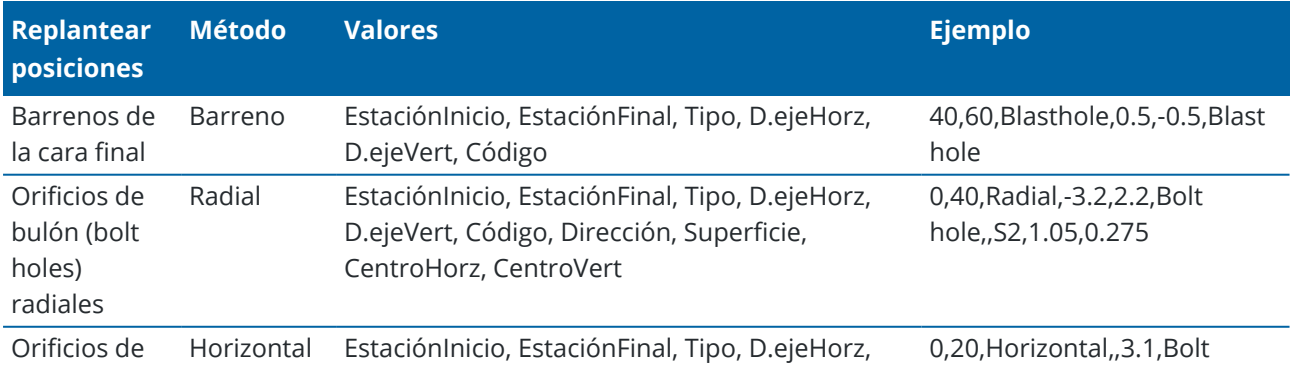

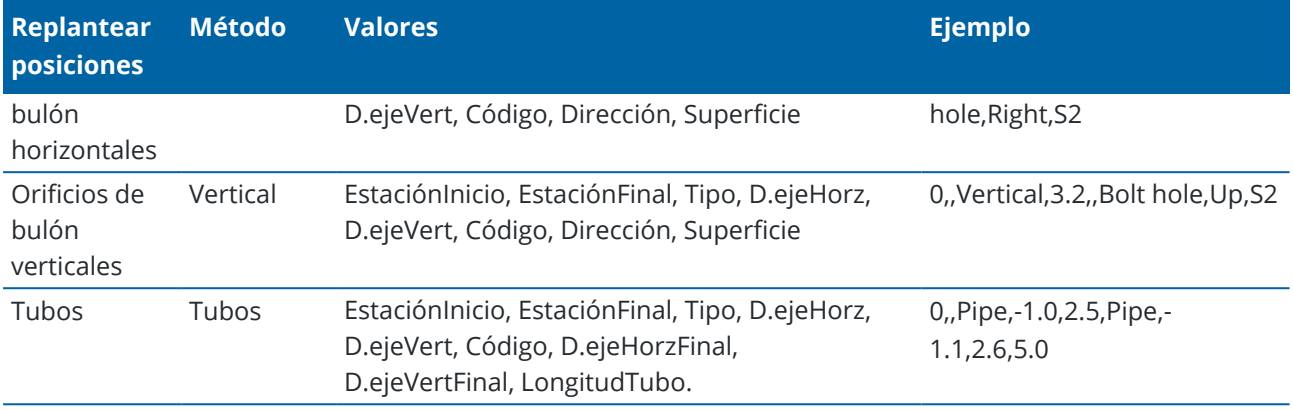

#### **NOTE –**

- Los valores para Nombre superficie, Código, D.eje horizontal y C.eje vertical opcionales.
- Si no se ha especificado un nombre de superficie, o el mismo no es aplicable para el rango de estación especificado, se usará la primera superficie de plantilla adecuada para la estación.
- · El valor Método debe ser uno de los siguientes: Barreno, Horizontal, Vertical, Radial, Tubos.
- · El valor Dirección debe ser uno de los siguientes: Arriba, Abajo, Izqda, Drcha o vacío (para una distancia al eje radial o tubo).

#### <span id="page-31-0"></span>**Dts. eje de alineación**

Estas distancias al eje por lo general se usan en curvas horizontales para asegurar que se mantiene una separación con los vagones al rotar las vías. Sin embargo, pueden emplearse en cualquier lugar en la alineación de túnel siempre que haya una alineación horizontal, una alineación vertical y una plantilla válida asignada.

El siguiente diagrama ilustra el empleo de distancias al eje de alineación para evitar que haya conflicto entre los vagones y el diseño del túnel.

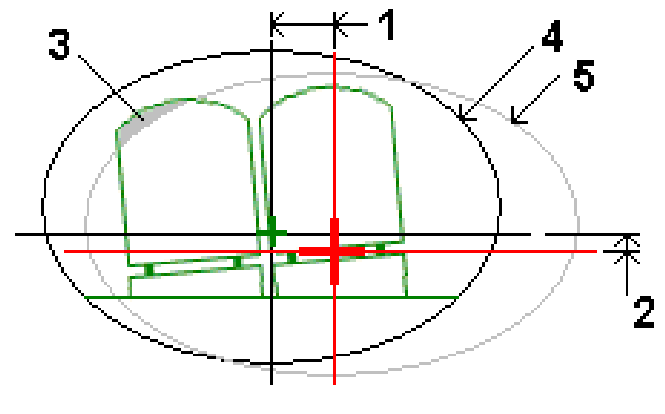

- **1** D.eje horizontal **4** Túnel con distancia al eje
	-
- **2** D.eje vertical **5** Túnel de diseño
- **3** Conflicto con los vagones

Para añadir distancias al eje de alineación a la definición de túnel, vea Para añadir [distancias](#page-24-0) al eje de [alineación,](#page-24-0) page 25.

#### <span id="page-32-0"></span>**Para revisar una definición de túnel**

Podrá revisar la definición de un túnel en cualquier momento. Vea el túnel en 3D para visualmente confirmar la definición de túnel.

- 1. En el mapa, presione en el túnel.
- 2. Presione la tecla **Revisar** para ver una vista del plano del túnel.

La alineación horizontal se muestra como una línea negra y la alineación de la distancia al eje (donde corresponde) como una línea verde.

La primera estación está seleccionada por defecto.

La estación seleccionada aparecerá como un círculo rojo. El valor de estación de la estación seleccionada y el valor de rotación donde corresponde y los valores de distancia al eje de alineación aparecerán donde corresponde, en la parte superior de la pantalla.

- 3. Para confirmar la definición antes de medir el túnel, presione **Calc** para calcular las coordenadas de cuadrícula y del túnel.
- 4. Para añadir una estación única, presione y mantenga presionado en la pantalla y luego seleccione **Añadir estación**.
- 5. Para seleccionar otra estación a revisar:
	- <sup>l</sup> Presione y mantenga presionado en la pantalla y luego presione **Seleccionar estación**. Seleccione la estación en la lista en la pantalla **Seleccionar estación** .
	- Presione en una estación individual.
	- Presione la tecla de flecha arriba o abajo.

**TIP –** Presione la tecla de panoramización para activarla y luego utilice las flechas derecha, izquierda, o Arriba y Abajo para panoramizar en la pantalla.

- 6. Para ver la sección transversal de la estación seleccionada, presione  $\bigcirc$  o presione la tecla Tab. Consulte el siguiente diagrama donde:
	- <sup>l</sup> Una cruz roja indica la alineación de diseño.
	- <sup>l</sup> Si la alineación está desplazada, una pequeña cruz verde indica la alineación con distancia al eje.
	- <sup>l</sup> Si el túnel se ha rotado y la posición de pivote para la rotación está desplazada con respecto a la alineación, un icono circular verde indica la posición del pivote.
	- <sup>l</sup> Una línea verde corta en la parte superior del perfil indica el punto del vértice.

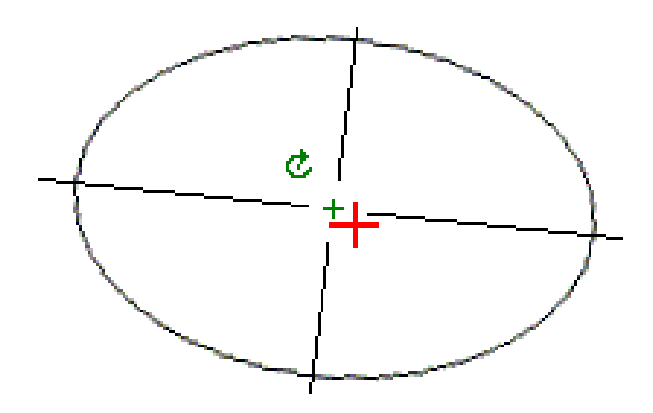

Presione y mantenga presionado en una posición para ver las distancias al eje horizontal y vertical, el norte, el este y la elevación.

Si la alineación de diseño ha sido desplazada, los valores de distancia al eje generados son con respecto a la alineación de distancia al eje. Si se ha aplicado la rotación y la posición del pivote se ha desplazado, las distancias al eje generadas son con respecto a la posición desplazada.

Para volver a la vista del plano, presione  $\ll$ .

- 7. Para ver una conducción 3D automatizada a través del túnel:
	- a. En la vista del plano de la pantalla Revisar túnel, presione **Conducción 3D**.
	- b. Presione  $\blacktriangleright$  para empezar a recorrer conduciendo.
	- c. Para pausar la conducción e inspeccionar una parte concreta del túnel, presione II. Para hacer orbitar el túnel mientras se pausa la conducción, presione en la pantalla y deslice rápidamente el dedo en la dirección para orbitar.
	- d. Para moverse hacia adelante y hacia atrás a lo largo del túnel, presione las teclas de flecha arriba y abajo.
	- e. Para salir de la conducción 3D, presione **Cerrar**.

## <span id="page-34-0"></span>**Levantamientos de túneles**

Inicie un levantamiento para medir el túnel de ejecución final, replantear posiciones de replanteo de barrenos, orificios de bulón y tubos paraguas durante la construcción del túnel, y para posicionar maquinaria en el túnel.

Al iniciar un levantamiento, se le pedirá que seleccione el estilo de levantamiento que ha configurado para el equipo.Para obtener más información sobre los estilos de levantamiento y las configuraciones de conexión relacionadas, consulte la *Ayuda de Trimble Access*.

**CAUTION –** No cambie el sistema de coordenadas ni la calibración después de haber replanteado puntos, o de haber calculado puntos de intersección o de distancia al eje. Silo hace, los puntos previamente replanteados o calculados serán incoherentes con el nuevo sistema de coordenadas y con los puntos replanteados después del cambio.

Una vez que ha concluido el escaneado, podrá hacer lo siguiente:

- <sup>l</sup> Para revisar un resumen para cada estación, vuelva a la vista del plano, presione y mantenga presionado en la pantalla y luego seleccione **Resultados**.
- <sup>l</sup> Para ver los detalles para la estación actual, vuelva a la vista de la sección transversal, presione y mantenga presionado en la pantalla y luego seleccione **Detalles**. Vea también [Revisar](#page-54-0) túnel.
- <sup>l</sup> Para editar los valores de tolerancia desde la vista del plano o la vista de la sección transversal, presione y mantenga presionado en la pantalla y luego seleccione **Tolerancias**.Se actualizarán los incrementos de **Estación, Desmonte excesivo** y **Desmonte insuficiente** para reflejar los nuevos valores de tolerancia.

#### <span id="page-34-1"></span>**Puntero láser**

Si utiliza una estación total equipada con un puntero láser:

- <sup>l</sup> El láser indica la ubicación de la posición actual o la posición de replanteo seleccionada en la superficie del túnel.
- <sup>l</sup> El instrumento automáticamente se configurará en el modo de rastreo DR con el puntero láser encendido. La sección transversal de la posición actual se mostrará en pantalla.

Para inhabilitar el modo DR, configure la altura del objetivo, o haga otros cambios en la configuración del instrumento, presione la flecha en el lado derecho de la pantalla para acceder a la barra de estado.

Para hacer parpadear el láser y la tracklight o la luz de iluminación del objetivo (TIL) cuando almacena un punto medido con DR, seleccione **Instrumento** / **Configuraciones MED** y luego configure el número de veces que el láser parpadeará en el campo **Parpadear láser**.El campo **Parpadear láser** no está disponible cuando el campo **Potencia láser** está configurado en **Destello de rango extendido** (SX12 solamente).

#### **NOTE –**

- <sup>l</sup> El software Túneles estará por defecto en el modo de rastreo cuando escanea y mide en un túnel. Siselecciona el modo estándar, logrará una mejor calidad pero tiempos de medición más lentos.
- <sup>l</sup> El empleo de un instrumento que no está equipado con un puntero láser requiere de un flujo de trabajo diferente cuando replantea posiciones.Vea más información en Para [replantear](#page-43-0) posiciones [predefinidas,](#page-43-0) page 44.

#### **Puntero láser 3R**

Si está usando una estación total equipada con el puntero láser de alta potencia, antes de almacenar el punto, presione **Láser 3R** para habilitar el puntero láser de alta potencia y mostrar la marca en la superficie

del túnel.El icono de puntero láser de alta potencia en la parte inferior derecha de la pantalla indica que el láser está activo.Presione **Medir** para medir la posición y luego presione **Almac**. para registrar la posición actual en la base de datos del trabajo.

#### **NOTE –**

- <sup>l</sup> Si bien el puntero láser de alta potencia no es coaxial con el telescopio, el instrumento puede girar automáticamente para medir a la ubicación del puntero láser.Al presionar **Láser 3R**, se realiza una medición preliminar para determinar el ángulo vertical para girar el instrumento de forma que la distancia se mide hacia el lugar donde está apuntando el puntero láser de alta potencia.Cuando presiona **Medir**, el instrumento automáticamente gira a dicha ubicación y realiza la medición.Luego, el instrumento girar de forma que el puntero vuelve a apuntar a la posición medida.No se almacenará la medida preliminar.
- · El cálculo del ángulo vertical según el cual girar supone que la distancia horizontal a la medición preliminar es similar a la distancia a la ubicación del puntero láser de alta potencia. Para medir al punto del láser de alta potencia cuando está cerca del borde superior o inferior de un objeto, considere utilizar la cara 1 para realizar mediciones en el borde inferior de un objeto, y la cara 2 para realizar mediciones en el borde superior de un objeto de modo que la medición preliminar no sobrepase el objeto al que está midiendo.

**WARNING –** El láser de alta potencia es un láser clase 3R que emite radiación láser, no mire el rayo ni observe directamente con instrumentos ópticos.

#### <span id="page-35-0"></span>**Para automáticamente escanear posiciones**

Utilice el escaneado automático para medir puntos en un intervalo de escaneado definido para las estaciones (P.K.) seleccionadas. Las posiciones medidas se comparan con la superficie de la plantilla de diseño para dicha estación.

Si partes del perfil del túnel no requieren ser medidas o no pueden medirse (por ejemplo, las áreas detrás de conductos de ventilación) añada una *zona de escaneado* para medir solo puntos dentro de la zona (o zonas) de escaneado. Las zonas de escaneado se aplican a toda la longitud del rango de estación definido.

## **Para automáticamente escanear posiciones en el túnel**

- 1. Iniciar un levantamiento.
- 2. Presione  $\equiv y$  seleccione **Levantam** / **Escaneado automático**.
- 3. Seleccione el archivo de túneles. Presione **Aceptar**.
- 4. Para definir el rango de estaciones de escaneado:
	- a. Para definir la **Estación inicio** y la **Estación final**, podrá:
		- Teclear el valor de estación.
		- Presionar ▶ y seleccionar Lista y luego seleccionar uno de los valores de estación de diseño del archivo TXL.
		- · Si puede ver el rango de estaciones que desea escanear desde la posición en el túnel, presione en el campo **Estación inicio** y luego gire el instrumento al punto de inicio requerido del escaneado y presione **Medir** para calcular el valor de estación. Repita el proceso para la **Estación final**.

Si está utilizando un instrumento Trimble que incluye tecnología VISION, podrá presionar en la barra de herramientas del mapa para ver el vídeo y luego presione la ubicación en el vídeo (por ejemplo, la pared del prisma o del túnel) y luego presione **Medir** para calcular el valor de estación.

**TIP –** Para escanear en la dirección de la estación en reducción, introduzca un valor de **Estación inicio** que sea mayor que el valor **Estación final** .

b. Introduzca el **Intervalo estación** utilizado para determinar los valores de estación

siguientes.Presione y asegúrese de seleccionar el método de intervalo correcto:

- <sup>l</sup> El método **Base 0** es el método por defecto y genera valores de estación que son múltiplos de intervalos de estación. Por ejemplo, si la estación de inicio es 2.50 y el intervalo de estación es 1.00, el método **Base 0** genera estaciones en 2.50, 3.00, 4.00, 5.00 y así sucesivamente.
- <sup>l</sup> El método **Relativo** genera valores de estación relativos a la estación de inicio. Por ejemplo, si la estación de inicio es 2.50 y el intervalo de estación es 1.00, el método **Relativo** genera estaciones en 2.50, 3.50, 4.50, 5.50 y así sucesivamente.
- c. Seleccione la superficie de plantilla a escanear.
- d. Presione **Siguiente**.

El rango de estaciones seleccionadas se muestra en la vista del plano. Si tiene que cambiar el rango de estaciones, presione Atrás y edite los valores **Estación inicio** y **Estación final** .

#### 5. Presione **Siguiente**.

Se mostrará la sección transversal de la primera estación seleccionada. Se resaltará la superficie de plantilla seleccionada.

6. Si solo debe medirse parte del túnel, añada una zona de escaneado:

- a. Presione y mantenga presionado en la pantalla y luego seleccione **Añadir zona escaneado**.
- b. Apunte el instrumento hacia donde desea que se inicie la zona de escaneado.El rayo del instrumento aparecerá como una línea roja continua en la pantalla. Presione **Aceptar**.

**NOTE –** Las zonas de escaneado deben definirse en el sentido de las agujas del reloj .

c. Apunto el instrumento hacia donde desea que finalice la zona de escaneado.El rayo del instrumento aparecerá como una línea de guiones roja. Presione **Aceptar**.

Aparecerá la vista de perfil del escaneado automático. Los puntos fuera de la zona de escaneado estarán inhabilitados y no se medirán.

Para añadir otra zona de escaneado, repita los pasos anteriores.

- 7. Presione **Iniciar**.
- 8. Especifique las **Configuraciones escaneado**. Presione **Aceptar**.
- 9. Especifique las **Tolerancias de escaneado**. Presione **Aceptar**.

El software Túneles empezará a escanear la primera estación.

Para cada punto escaneado, se mostrarán los valores de incremento de desmonte excesivo, de desmonte insuficiente de nombre de punto y de incremento de estación. Cada posición escaneada aparecerá como un círculo verde (si está dentro de la tolerancia) o como un círculo rojo (si no está dentro de la tolerancia).

Una vez que se han escaneado todos los puntos de la estación actual, el software Túneles automáticamente avanzará a la siguiente estación hasta que se hayan escaneado todas las estaciones seleccionadas.

Una vez que se han escaneado todos los puntos para todas las estaciones seleccionadas, los resultados muestran las estaciones que presentan errores. Expanda cada registro para ver información adicional.

- 10. Presione **Cerrar**.
- 11. Para salir de la vista del plano, presione **Esc**.

Para finalizar el escaneado antes de completarlo, presione **Parar** o **Pausar** para pausar el escaneado y luego presione **Contin.** para reanudar el escaneado.Mientras está pausado, podrá seleccionar las posiciones escaneadas para ver los incrementos.Si está usando una Trimble VX spatial station *y* la casilla de verificación **Escaneado VX** está habilitada en la pantalla **Configuraciones,** presione **Parar** y luego presione **Iniciar** para reanudar el escaneado.

#### **NOTE –**

- La función Escaneado automático estará por defecto en el modo de rastreo para cada escaneado pero funcionará en el modo estándar.
- <sup>l</sup> Cuando se inicia un escaneado, la altura del objetivo DR y la constante del prisma se configurarán automáticamente en 0.00.
- <sup>l</sup> Cuando escanea con **En ajuste estación** seleccionado y utilizando una:
	- <sup>l</sup> Estación total Trimble S Series o una Estación total de escaneado Trimble SX10, cada punto se escaneará hasta que se encuentre dentro de la tolerancia.
	- Trimble VX spatial station, se escanearán cincuenta puntos por vez.El escaneado se repite para aquellos puntos que no estaban dentro de la tolerancia.
- <sup>l</sup> Si se excede el número de iteraciones o se agota el tiempo de espera del MED, se omitirá el punto.

#### <span id="page-38-0"></span>**Para medir una posición manualmente**

Utilice **Medición manual** para medir una posición que no puede medirse con un escaneado, o para eliminar una posición escaneado o manualmente medida.

1. Siga el procedimiento para realizar un Escaneado [automático](#page-35-0) hasta el paso 5, donde el rango de escaneado seleccionado se mostrará en la vista del plano.

Para seleccionar el modo manual, presione y mantenga presionado en la pantalla y luego seleccione **Medición manual**.

El modo seleccionado, **Manual**, se mostrará en la parte superior izquierda de la pantalla.

- 2. Si es necesario, especifique las [Configuraciones](#page-49-0) y [Tolerancias..](#page-52-0)
- 3. Seleccione la estación a medir. Podrá:
	- <sup>l</sup> Seleccione una estación que ha sido definida por el **Intervalo escaneado**.Para ello, presione y mantenga presionado en la pantalla y presione **Seleccionar estación**.
	- <sup>l</sup> Presione en la ubicación que desea medir. El instrumento automáticamente girará a dicha posición. Alternativamente, apunte el instrumento manualmente a la posición que desea medir.

Se mostrarán los valores **Estación**, **Desmonte insuficiente**, **Desmonte excesivo** e **Incremento estación** .

- 4. Presione **Siguiente**.Se mostrará la vista de la sección transversal de la posición seleccionada.
- 5. Especifique las **Configuraciones manuales**. Presione **Aceptar**.
- 6. Especifique las **Tolerancias de escaneado**. Presione **Aceptar**.
- 7. Presione **Almac**.

Las estaciones sin errores aparecerán como círculos continuos en verde, mientras que los que tienen errores se mostrarán como círculos continuos en rojo.

**TIP –** Si tiene problemas para obtener una medición:

- <sup>l</sup> Si el instrumento tiene problemas para obtener una medición debido, por ejemplo, a superficies reflexivas u oscuras, incremente el valor en el campo TpoEspera excedido en EDM en la pantalla [Configuraciones](#page-49-0).
- <sup>l</sup> Si no puede medir a la superficie del túnel con DR, podrá medir al [prisma](#page-52-1) que está desplazado de forma perpendicular a la superficie de diseño, donde la altura del objetivo se aplica perpendicular al perfil del túnel. Para ello, seleccione la opción Aplicar altura de objetivo [perpendicular](#page-49-0) al perfil en **Configuraciones.**Si el prisma se sostiene contra la superficie del túnel, deberá introducir el radio del prisma como la altura del objetivo.
- <sup>l</sup> Si, al medir sin un prisma, la posición actual (que se muestra como una cruz) no logra actualizarse, asegúrese de que la opción **Aplicar altura de objetivo perpendicular al perfil** en **Configuraciones** no esté seleccionada.

## **Para eliminar una posición medida**

- 1. En la vista de la sección transversal, presione en un punto para seleccionarlo. El punto seleccionado está señalado con un círculo negro.
- 2. Presione **Eliminar**.

**NOTE –** Cuando selecciona un punto para eliminarlo, el objetivo del instrumento será la posición de diseño para dicho punto.Si selecciona **Almac**. inmediatamente después de eliminar el punto, el instrumento volverá a medir la posición de diseño para el punto eliminado.

Para restaurar puntos eliminados, presione y mantenga presionado en la pantalla y luego seleccione **Restablecer puntos eliminados**.

#### <span id="page-39-0"></span>**Para medir una posición en el túnel**

Utilice la función **Posición en el túnel** para:

- Medir una posición en cualquier estación dentro del túnel.
- Comparar la posición con los parámetros de diseño del túnel.

Para medir la posición:

- 1. Iniciar un levantamiento.
- 2. Presione  $\equiv$  y seleccione **Levantam** / **Posición en el túnel**.
- 3. Seleccione el archivo de túneles. Presione **Aceptar**.

La información sobre la posición actual aparece en la parte inferior de la pantalla.Vea [Información](#page-46-0) de [posición](#page-46-0) actual, page 47.

- 4. Si el túnel tiene más de una superficie, seleccione la superficie con respecto a la cual desea medir. Para seleccionar una superficie podrá:
	- <sup>l</sup> Presionar y mantener presionado en la vista del plano y presionar **Seleccionar superficie**.Seleccione la superficie en la lista.
	- Presione la superficie de plantilla.
- 5. Apunte el instrumento a la posición que desea medir. Presione **Almac**.
- 6. Introduzca las **Configs Posición**.Presione **Aceptar**.
- 7. Introduzca las **Tolerancias Posición**.Presione **Aceptar**. Se almacenará la posición.
- <span id="page-40-0"></span>8. Para salir de la vista del plano, presione **Esc**.

#### **Para replantear la alineación del túnel**

Al replantear una alineación definida en un archivo TXL, podrá trabajar desde el mapa o desde el menú.

Para replantear la alineación:

1. En el mapa, presione en la alineación y luego presione **Replantear**. Alternativamente, presione  $\equiv y$ seleccione **Replantear**.Presione **Alineaciones**, seleccione la alineación a replantear y presione **Siguiente**.

Si la alineación que desea replantear no se muestra en el mapa, presione  $\triangle$  en la barra de herramientas del mapa para abrir la **Administrador de capas** y seleccione la ficha **Archivos de mapa**.Seleccione el archivo y luego haga que la capa (o capas) adecuada sea visible y seleccionable. El archivo debe estar en la carpeta de proyecto actual.

2. Si todavía no ha iniciado un levantamiento, el software le avisará a través de pasos que inicie el levantamiento.

La alineación está lista para el replanteo utilizando su método de replanteo preferido. Consulte más información en el tema del método seleccionado.Véase:

Para [replantear](#page-40-1) a la alineación del túnel, page 41

Para [replantear](#page-41-0) una estación en la alineación del túnel, page 42

## <span id="page-40-1"></span>**Para replantear a la alineación del túnel**

- 1. Presione la alineación en el mapa o seleccione **A la alineación** en el campo **Replantear**.
- 2. Si se requieren **distancias al eje de construcción**, introduzca los valores requeridos en el campo **D.eje horizontal** y/o **D.eje vertical** . Vea Distancias al eje de [construcción](#page-42-0) de túneles, page 43.
- 3. Presione **Siguiente**.

En el mapa, se dibuja una línea de guiones verde en ángulo recto de la posición actual a la alineación. Se mostrarán la elevación de la posición actual y la elevación de diseño de la posición calculada.

La sección transversal muestra la posición actual y el objetivo y está orientada en dirección del incremento de estación (P.K.).Las distancias al eje de construcción aparecen como líneas amarillas. Sise han especificado distancias al eje de construcción, el círculo más pequeño simple indica la posición seleccionada y el círculo doble señala la posición seleccionada ajustada para las distancias al eje de construcción.

4. Oriente el instrumento a la posición que desea medir. Para girar el instrumento al punto más cercano en la alineación, presione **Girar**.

Si es necesario, presione **Opcion.** para replantear opciones. Vea [Configuraciones](#page-49-0) y tolerancias de [levantamientos](#page-49-0) de túneles, page 50.

5. Cuando el punto está dentro de la tolerancia, presione **Aceptar** para almacenar el punto.

**NOTE –** Al utilizar una Estación total de escaneado Trimble SX12 en el modo **TRK** con el *puntero láser habilitado*, la pantalla **Replantear** mostrará la tecla **Marcar punto** en lugar de la tecla **Aceptar** . Presione **Marcar punto** para poner el instrumento en el modo **STD**. El puntero láser deja de parpadear y se mueve para posicionarse en la MED ubicación. Cuando presiona **Aceptar** para almacenar el punto, el instrumento automáticamente volverá al modo **TRK** y el puntero láser reanudará el parpadeo. Para volver a medir y actualizar los incrementos de replanteo, presione **Medir** una vez que ha presionado **Marcar punto** y antes de presionar **Aceptar**. Vea más información en [Configuraciones](#page-49-0) y tolerancias de levantamientos de túneles, page 50.

<span id="page-41-0"></span>6. Presione **Esc** para volver a la pantalla de selección **Replantear alineación** .

## **Para replantear una estación en la alineación del túnel**

- 1. Presione en la alineación en el mapa y luego seleccione **A la estación** en el campo **Método** .
- 2. Si se requieren **distancias al eje de construcción**, introduzca los valores requeridos en el campo **D.eje horizontal** y/o **D.eje vertical** . Vea Distancias al eje de [construcción](#page-42-0) de túneles, page 43.
- 3. Para seleccionar la estación a replantear:
	- <sup>l</sup> En el campo **Estación** , introduzca el valor de estación.
	- **•** Presione ▶ junto al campo **Estación** , seleccione **Lista** y luego seleccione uno de los valores de estación de diseño en el archivo TXL.
	- <sup>l</sup> Si puede ver la estación que desea medir desde su posición en el túnel, presione en el campo **Estación** y luego gire el instrumento a la estación requerida y presione **Medir** para calcular el valor de estación.

Si está utilizando un instrumento Trimble que incluye tecnología VISION, podrá presionar ■ en la barra de herramientas del mapa para ver el vídeo y luego presione la ubicación en el vídeo (por ejemplo, la pared del prisma o del túnel) y luego presione **Medir** para calcular el valor de estación.

- 4. Introduzca el **Intervalo estación** utilizado para determinar los valores de estación siguientes.Presione
	- y asegúrese de seleccionar el método de intervalo correcto:
		- <sup>l</sup> El método **Base 0** es el método por defecto y genera valores de estación que son múltiplos de intervalos de estación. Por ejemplo, si la estación de inicio es 2.50 y el intervalo de estación es 1.00, el método **Base 0** genera estaciones en 2.50, 3.00, 4.00, 5.00 y así sucesivamente.
		- <sup>l</sup> El método **Relativo** genera valores de estación relativos a la estación de inicio. Por ejemplo, si la estación de inicio es 2.50 y el intervalo de estación es 1.00, el método **Relativo** genera estaciones en 2.50, 3.50, 4.50, 5.50 y así sucesivamente.
- 5. Presione **Siguiente**.

En el mapa, se dibuja una línea de guiones verde en ángulo recto de la posición actual a la alineación. Se mostrarán la elevación de la posición actual y la elevación de diseño de la posición calculada.

La sección transversal muestra la estación deseada con la posición actual proyectada sobre la misma. Las distancias al eje de construcción aparecen como líneas amarillas. Si se han especificado distancias al eje de construcción, el círculo más pequeño simple indica la posición seleccionada y el círculo doble señala la posición seleccionada ajustada para las distancias al eje de construcción.

6. Oriente el instrumento a la posición que desea medir. Para girar el instrumento al punto más cercano en la alineación, presione **Girar**.

Si es necesario, presione **Opcion.** para replantear opciones. Vea [Configuraciones](#page-49-0) y tolerancias de [levantamientos](#page-49-0) de túneles, page 50.

7. Cuando el punto está dentro de la tolerancia, presione **Aceptar** para almacenar el punto.

**NOTE –** Al utilizar una Estación total de escaneado Trimble SX12 en el modo **TRK** con el *puntero láser habilitado*, la pantalla **Replantear** mostrará la tecla **Marcar punto** en lugar de la tecla **Aceptar** . Presione **Marcar punto** para poner el instrumento en el modo **STD**. El puntero láser deja de parpadear y se mueve para posicionarse en la MED ubicación. Cuando presiona **Aceptar** para almacenar el punto, el instrumento automáticamente volverá al modo **TRK** y el puntero láser reanudará el parpadeo. Para volver a medir y actualizar los incrementos de replanteo, presione **Medir** una vez que ha presionado **Marcar punto** y antes de presionar **Aceptar**. Vea más información en [Configuraciones](#page-49-0) y tolerancias de levantamientos de túneles, page 50.

8. Siga replanteando puntos a lo largo de la alineación. Para seleccionar la estación previa, presione la tecla **Estac-**. Para seleccionar la siguiente estación, presione y luego presione la tecla **Estac+** .

Presione **Esc** para volver a la pantalla de selección **Replantear alineación** .

## <span id="page-42-0"></span>**Distancias al eje de construcción de túneles**

Un punto a replantear puede estar desplazado por una distancia al eje horizontal o vertical.

La dirección de las distancias al eje verticales se determina mediante la orientación de las plantillas TXL (vea Aplicación de plantillas a la [alineación](#page-26-0) vertical, page 27). Si las plantillas son perpendiculares, las distancias al eje verticales serán perpendiculares a la alineación.

Durante el replanteo, la distancia al eje de construcción está indicada mediante una línea verde con un círculo doble que indica la posición seleccionada ajustada para la distancia (o distancias) al eje de construcción especificada.

### **Distancias al eje de construcción horizontales**

Al replantear estaciones en la alineación, podrá definir una construcción horizontal donde:

- Un valor negativo desplaza los puntos hacia la izquierda de la alineación.
- Un valor positivo desplaza los puntos hacia la derecha de la alineación.

## **Distancias al eje de construcción verticales**

Podrá definir una distancia al eje de construcción vertical donde:

- Un valor negativo desplaza los puntos verticalmente hacia abajo.
- Un valor negativo desplaza los puntos verticalmente hacia arriba.

#### <span id="page-43-0"></span>**Para replantear posiciones predefinidas**

Las posiciones de replanteo por lo general define las ubicaciones de los orificios de bulón o de perforación dentro de un túnel. Se definen por valores de estación y de distancia al eje y un método. Vea [Requerimientos](#page-28-0) de la posición de [replanteo,](#page-28-0) page 29.

**NOTE –** Al replantear posiciones, el software intentará llevarlo a la posición definida.A menudo, esto no será posible y el software calculará una posición en la superficie del túnel que se proyecta de la estación seleccionada.La ubicación de esta posición depende del método utilizado para definir la [posición](#page-22-0) de [replanteo](#page-22-0).

- 1. Iniciar un levantamiento.
- 2. Presione  $\equiv y$  seleccione **Levantam** / **Replantear**.
- 3. Seleccione el archivo de túneles. Presione **Aceptar**.
- 4. En el campo **Tipo de replanteo** , seleccione el tipo de posiciones a replantear.

**TIP –** Solo las posiciones del tipo seleccionado en el campo **Tipo de replanteo** se mostrarán en la vista de la sección transversal y podrán ser replanteadas. Esto le permite utilizar un único archivo TXL para todas las posiciones de replanteo y luego replantear solo un tipo de posición por vez. Para ver todas las posiciones en la vista de la sección transversal, elija **Todo** en el campo **Tipo de replanteo** .

- 5. Defina la estación que desea replantear:
	- a. Para definir la **Estación**, podrá:
		- Teclear el valor de estación.
		- Presionar ▶ y seleccionar **Lista** y luego seleccionar uno de los valores de estación de diseño del archivo TXL.
		- <sup>l</sup> Presione dentro del campo **Estación** y luego gire el instrumento a la cara del túnel o a un prisma y presione **Medir** para calcular el valor de estación actual.

Si está utilizando un Estación total de escaneado Trimble SX10 o SX12, presione ■ en la barra de herramientas del mapa para ver el vídeo y luego presione en la ubicación en el vídeo (por ejemplo, la pared del prisma o del túnel). El instrumento automáticamente girará a la ubicación seleccionada.

b. Introduzca el **Intervalo estación** utilizado para determinar los valores de estación

siguientes.Presione vasegúrese de seleccionar el método de intervalo correcto:

- <sup>l</sup> El método **Base 0** es el método por defecto y genera valores de estación que son múltiplos de intervalos de estación. Por ejemplo, si la estación de inicio es 2.50 y el intervalo de estación es 1.00, el método **Base 0** genera estaciones en 2.50, 3.00, 4.00, 5.00 y así sucesivamente.
- <sup>l</sup> El método **Relativo** genera valores de estación relativos a la estación de inicio. Por ejemplo, si la estación de inicio es 2.50 y el intervalo de estación es 1.00, el método **Relativo** genera estaciones en 2.50, 3.50, 4.50, 5.50 y así sucesivamente.
- 6. Presione **Siguiente**. Se mostrará la vista de la sección transversal de la posición seleccionada.
- 7. En la vista de la sección transversal, seleccione la posición a replantear. Para automatizar el replanteo de varias posiciones de replanteo, presione y mantenga presionado en la vista de la sección transversal y luego seleccione **Seleccionar todo**.
- 8. Replantee la posición seleccionada:
	- a. Presione **Auto** para replantear la posición seleccionada.
	- b. Cuando se le pida, especifique las **Configs replanteo**. Presione **Aceptar**.
	- c. Cuando se le pida, configure las **Tolerancias replanteo**. Presione **Aceptar**.

El instrumento automáticamente gira a la posición seleccionada mediante un proceso iterativo indicado por la barra de progreso en la parte superior izquierda de la pantalla. Si ha elegido **Seleccionar todo** para replantear varias posiciones de replanteo, el instrumento girará a la primera posición de replanteo definida.

d. Cuando se encuentra la posición, se le pedirá marcar el punto indicado por el láser en la superficie del túnel.

Al utilizar una Estación total de escaneado Trimble SX12 en el modo **TRK** con el *puntero láser habilitado*, la pantalla **Replantear**mostrará la tecla **Marcar punto** en lugar de la tecla **Medir**. Presione **Marcar punto** para poner el instrumento en el modo **STD**. El puntero láser deja de destellar y se moverá a la posición por sí mismo en la ubicación MED. Cuando presiona **Aceptar** para almacenar el punto, el instrumento automáticamente volverá al modo **TRK** y el puntero láser reanudará el destello. Para volver a medir y actualizar los incrementos de replanteo, presione **Medir** una vez que ha presionado **Marcar punto** y antes de presionar **Aceptar**.

Si está usando un instrumento equipado con el puntero láser de alta potencia, presione **Láser 3R** para habilitar el puntero láser de alta potencia y luego presione **Medir** para medir la posición.

Si está empleando un instrumento que no está equipado con un puntero láser, el punto no se indicará en la superficie del túnel. Para marcar la superficie del túnel, presione  $\equiv$  y seleccione **Vídeo** en la lista **Volver a** (la pantalla **Vídeo** ya deberá estar abierta). Utilice la cruz filar interna en la pantalla **Vídeo** como guía para marcar la posición en la superficie del túnel.(No utilice la cruz filar externa puesto que es menos precisa). Para volver a la pantalla **Replantear**, presione  $\equiv$  y seleccione **Replantear**.en la lista **Volver a**. Alternativamente, presione  $\chi$  para añadir las pantallas **Vídeo** y **Replantear** a la lista **Favoritos**.

- e. Si está replanteando varias posiciones de replanteo, cuando se encuentra una posición dentro de la tolerancia, sonará el evento **Marcar punto** y:
	- Si el instrumento tiene una tracklight, el puntero láser *y* la tracklight parpadearán durante el periodo definido en el campo **Demora para marca**.
	- · Si el instrumento es una Estación total de escaneado Trimble SX12, el puntero láser *cambiará a continuo* y la luz de iluminación del objetivo (TIL) destellará durante el periodo definido en el campo **Demora para marca**.

Al final del periodo de **Demora para marca** , el instrumento gira a la siguiente posición de replanteo y así sucesivamente hasta que se hayan replanteado todas las posiciones de replanteo.

Si la posición no puede encontrarse dentro de la tolerancia de posición, el software mostrará **Error** sobre la visualización del incremento. Si está replanteando varias posiciones de replanteo, el software omitirá la posición y pasará a la siguiente posición de replanteo. Especifique la **Demora de inicio** y la **Demora para marca** en la pantalla **Configuraciones** .

**TIP –** Para ubicar manualmente la posición de replanteo, utilice la tecla **Girar** para apuntar el instrumento en la posición de replanteo seleccionada y luego ajuste la posición de forma manual.

La información sobre la posición actual y su relación con el túnel aparece al pie de la pantalla. Vea [Información](#page-46-0) de posición actual, page 47.

- 9. Presione **Almac**. La posición almacenada se indica mediante un círculo negro continuo.
- <span id="page-45-0"></span>10. Para salir de la vista del plano, presione **Esc**.

#### **Para posicionar la máquina**

Utilice el posicionamiento de máquina para posicionar maquinaria, por lo general una perforadora, relativa a un túnel.

## **Cómo funciona el posicionamiento de máquina**

Para posicionar la máquina relativa al túnel, el software calcula posiciones en la alineación horizontal en la estación nominal y en la estación definida por la profundidad de perforación. Se calcula una línea de referencia utilizando estas dos posiciones.

**NOTE –** La línea de referencia no se puede calcular si:

- · la estación nominal está antes del inicio del túnel
- · la profundidad de perforación es de cero
- · la profundidad de perforación genera una estación más allá del fin del túnel

Una vez que se ha calculado la línea de referencia, se mostrarán las distancias al eje transversal y vertical de un punto medido a una posición calculada perpendicular a la línea de referencia, junto con la distancia al eje longitudinal de la posición calculada de la línea de referencia a la posición calculada en la cara del túnel.

Podrá utilizar estos incrementos para posicionar la máquina.

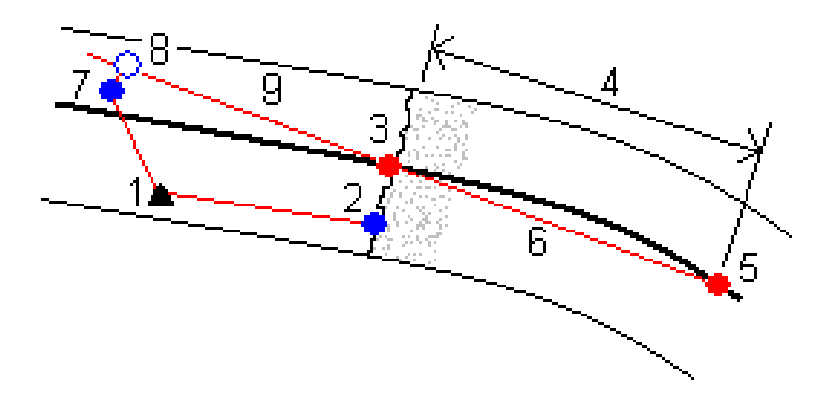

Trimble Access Túneles Guía del usuario | **46**

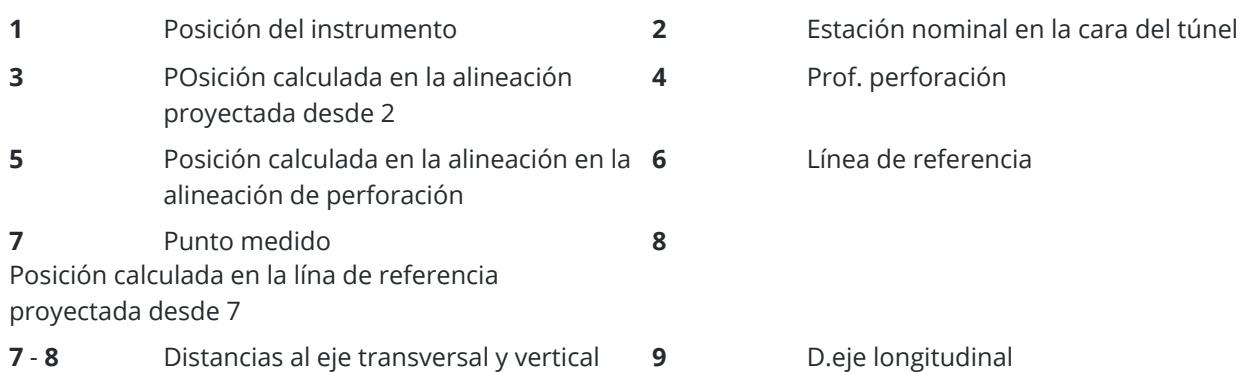

## **Para posicionar la máquina**

- 1. Iniciar un levantamiento.
- 2. Presione  $\equiv y$  seleccione **Posición de la máquina** / **Posicionamiento máquina**.
- 3. Seleccione el archivo de túneles. Presione **Aceptar**.
- 4. Introduzca la **Estación nominal** en la cara del túnel. Teclee un valor o presione **Medir** y mida la estación.
- 5. Introduzca una **Prof. perforación**.
- 6. Presione **Siguiente**.

Los valores de estación y de elevación calculados y las coordenadas para las dos posiciones que definen la línea de referencia se muestran junto con el acimut y la pendiente de la línea de referencia.

7. Utilice estos valores para confirmar la línea de referencia.Presione **Siguiente**.

Se mostrarán las distancias al eje del punto medido a la posición calculada perpendicular a la línea de referencia, junto con la distancia al eje longitudinal de la posición calculada de la línea de referencia a la posición calculada en la cara del túnel.

- 8. Utilice estos incrementos para posicionar la máquina.
- 9. Si es necesario, introduzca las **Dts.eje de construcción**. Podrá introducir:
	- <sup>l</sup> **D.eje transversal** desplaza la línea de referencia a la izquierda o derecha de la posición calculada
	- <sup>l</sup> **D.eje vertical** Desplaza la línea de referencia hacia arriba o abajo de la posición calculada
- <span id="page-46-0"></span>10. Presione **Terminar**.

#### **Información de posición actual**

La información sobre la posición actual y, si corresponde, su relación con la posición de replanteo seleccionada, aparece debajo de la vista del plano o de la vista de la sección transversal.

Para mostrar u ocultar incrementos, presione y mantenga presionado en el área de visualización del incremento de la pantalla. En la lista **Incrementos**, presione en un incremento para cambiar si se muestra el incremento. Una marca de verificación indica que se mostrará el incremento. Para reordenar los

incrementos, presione y mantenga presionado en el incremento y arrástrelo hacia arriba o hacia abajo por la lista. Presione **Aceptar**.

Si, al medir sin un prisma, la posición actual (que se muestra como una cruz) no logra actualizarse, asegúrese de que la opción **Aplicar altura de objetivo perpendicular al perfil** en **Configuraciones** no esté seleccionada.

Para desplazarse por los valores, presione en la flecha a la izquierda del texto. Consulte la descripción de la información que puede aparecer en los diagramas y la siguiente tabla.

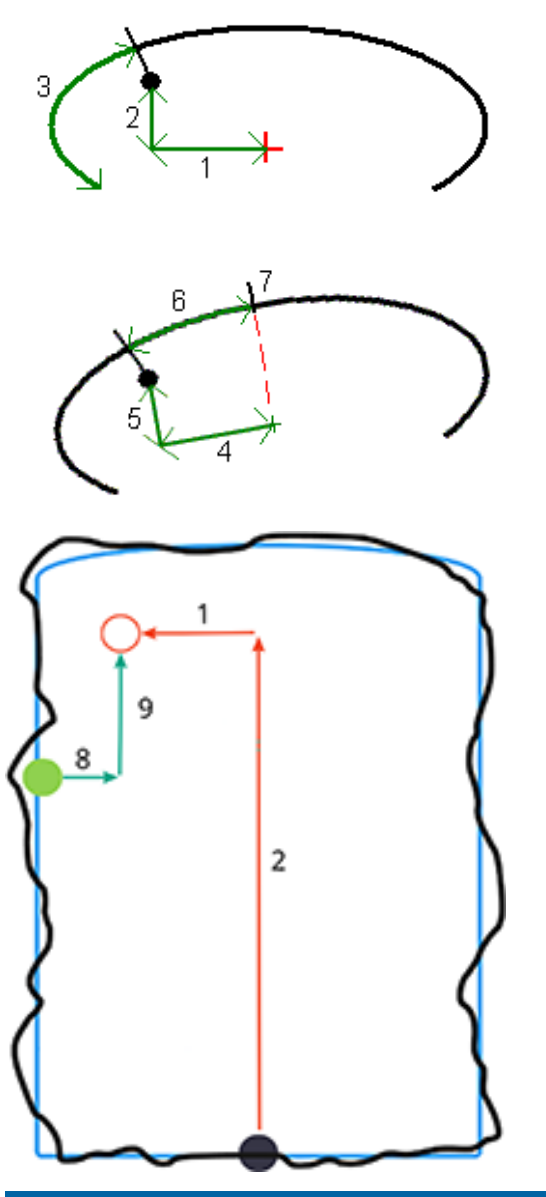

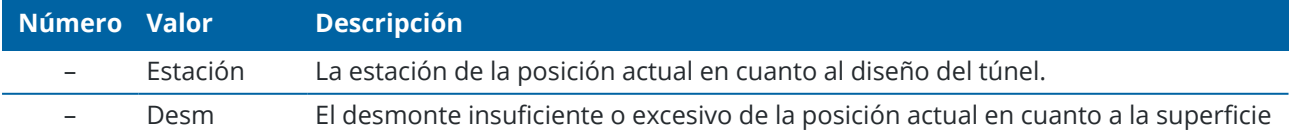

Trimble Access Túneles Guía del usuario | **48**

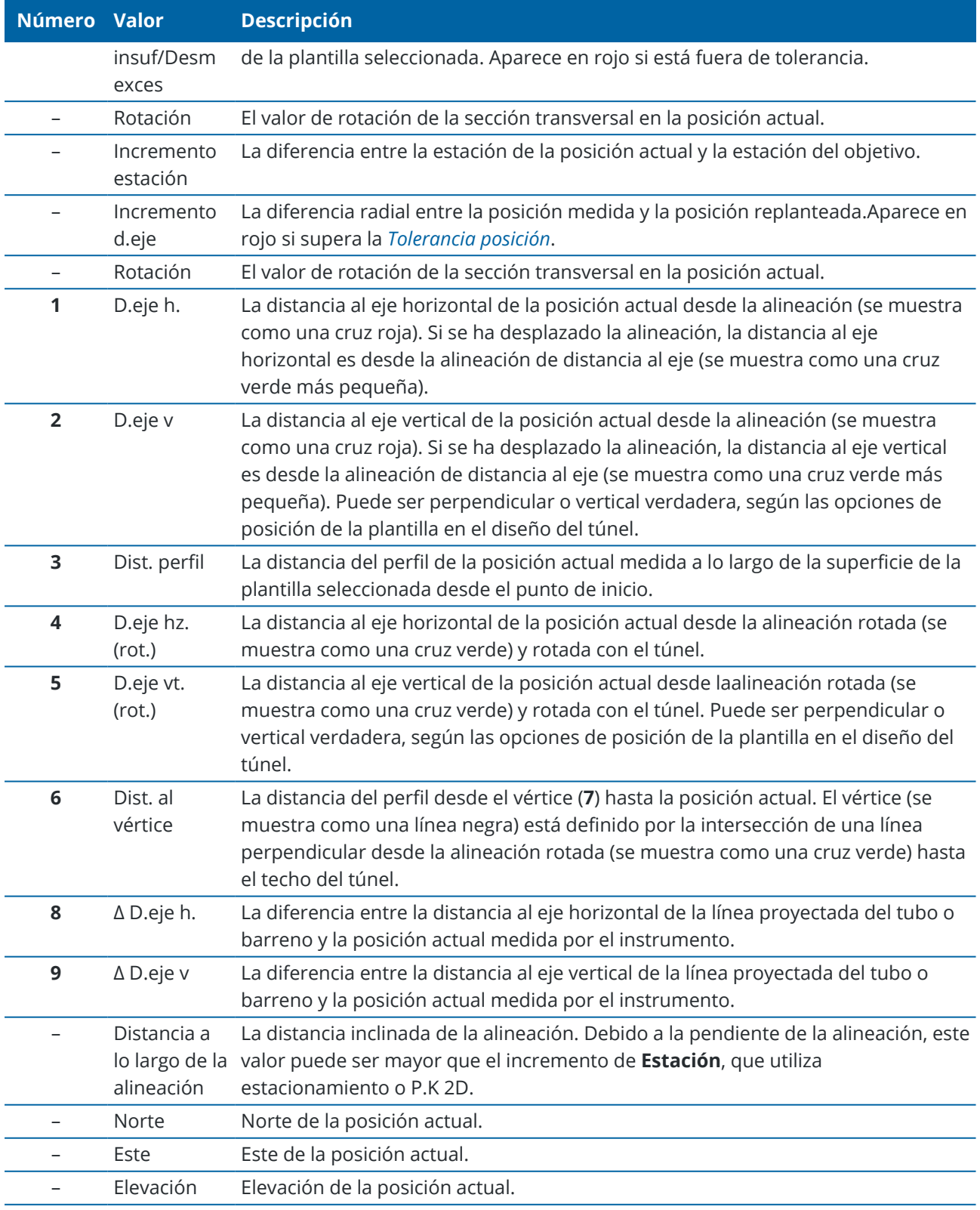

#### <span id="page-49-0"></span>**Configuraciones y tolerancias de levantamientos de túneles**

Los campos disponibles dependen del método topográfico.

**TIP –** Para mejorar el funcionamiento cuando mide, configure el campo **TpoEspera excedido en EDM** si está disponible.Si el instrumento tiene problemas para obtener una medida debido, por ejemplo, a superficies reflexivas u oscuras, incremente el tiempo de espera del EDM.Esta configuración no está disponible cuando está conectado a una Estación total de escaneado Trimble SX10 porque el MED automáticamente excede el tiempo de espera.

#### **Configuraciones de escaneado y manuales.**

- <sup>l</sup> Introduzca el nombre del **Punto inicial** , **Código punto** e **Intervalo escaneado**.Los puntos a escanear se definen mediante el intervalo de escaneado e incluyen los puntos inicial y final que definen cada elemento en la superficie de la plantilla.
- <sup>l</sup> Utilice la opción **En ajuste estación** para controlar el lugar donde se medirá posición cuando la superficie del túnel no coincide con el diseño, por ejemplo, si la superficie del túnel es irregular en varios lugares. Si se selecciona, aparecerá **OS auto** en la parte superior izquierda de la pantalla. Deberá especificar una tolerancia de estación si utiliza esta opción. Vea En ajuste [estación,](#page-52-2) page 53.
- <sup>l</sup> Al medir manualmente con un prisma, seleccione la opción **Aplicar altura de objetivo perpendicular al perfil**. Esta opción le permite medir una posición perpendicular al perfil del túnel cuando utiliza un prisma introduciendo el radio del mismo como la altura del objetivo. Vea [Mediciones](#page-52-1) de posición [utilizando](#page-52-1) un prisma, page 53.
- <sup>l</sup> Si está utilizando un Trimble VX spatial station, seleccione la opción **Escaneado VX** para un mejor funcionamiento durante el escaneado.
- <sup>l</sup> Seleccione **Visualización perfil en perspectiva del instrumento** para mostrar el perfil del túnel en la dirección en la que se encuentra el instrumento.Esta opción es útil en especial cuando se encuentra hacia la dirección de la estación en disminución, puesto que el perfil del túnel luego se muestra en el mismo sentido en el que está apuntando el instrumento, en lugar de suponer siempre que está en la dirección de la estación en incremento.

### **Configuraciones de posición en el túnel**

- <sup>l</sup> Configure el **Nombre punto** y el **Código punto**.
- <sup>l</sup> Al medir manualmente con un prisma, seleccione la opción **Aplicar altura de objetivo perpendicular al perfil**. Esta opción le permite medir una posición perpendicular al perfil del túnel cuando utiliza un prisma introduciendo el radio del mismo como la altura del objetivo. Vea [Mediciones](#page-52-1) de posición [utilizando](#page-52-1) un prisma, page 53.
- <sup>l</sup> Seleccione **Visualización perfil en perspectiva del instrumento** para mostrar el perfil del túnel en la dirección en la que se encuentra el instrumento.Esta opción es útil en especial cuando se encuentra hacia la dirección de la estación en disminución, puesto que el perfil del túnel luego se muestra en el mismo sentido en el que está apuntando el instrumento, en lugar de suponer siempre que está en la dirección de la estación en incremento.

## **Configs replanteo**

- <sup>l</sup> Configure el **Nombre punto** y el **Código punto**.
- <sup>l</sup> Seleccione el **Modo de medición** para el instrumento conectado:
	- <sup>l</sup> Seleccione **STD** para usar el modo MED Estándar, donde el instrumento promedia los ángulos mientras se está realizando una medición de distancia estándar.
	- **·** Seleccione **FSTD** para usar el modo MED Estándar rápido, donde el instrumento promedia los ángulos mientras se está realizando una medición estándar rápida.
	- <sup>l</sup> Seleccione **TRK** para usar el modo MED Rastreo, donde el instrumento mide las distancias constantemente y las actualiza en la línea de estado.
- <sup>l</sup> Para configurar el modo MED de la estación total en **TRK**, independientemente de la configuración **Modo de medición** cuando entra en el replanteo, seleccione la casilla de verificación **Usar TRK para replanteo** .
- <sup>l</sup> Si está usando Estación total de escaneado Trimble SX12 en el modo **TRK** y el puntero láser está habilitado, la casilla de verificación **Marcar punto con el puntero láser** estará disponible.
	- <sup>l</sup> Cuando la casilla de verificación **Marcar punto con el puntero láser** está seleccionada, la pantalla de replanteo mostrará la tecla **Marcar punto** en lugar de la tecla **Aceptar**. Presione **Marcar punto** para poner el instrumento en el modo **STD**. El puntero láser deja de parpadear y se mueve para posicionarse en la MED ubicación. Cuando presiona **Aceptar** para almacenar el punto, el instrumento automáticamente volverá al modo **TRK** y el puntero láser reanudará el parpadeo. Para volver a medir y actualizar los incrementos de replanteo, presione **Medir** una vez que ha presionado **Marcar punto** y antes de presionar **Aceptar**.
	- <sup>l</sup> Cuando la casilla de verificación **Marcar punto con el puntero láser** no está seleccionada, la pantalla **Replantear** muestra la tecla **Aceptar** de la manera usual y el punto se mide en la ubicación del puntero láser.

## **Configs replanteo**

- <sup>l</sup> En el campo **Punto inicial** , introduzca el nombre de punto requerido para el primer punto de replanteo. Los nombres de los siguientes puntos de replanteo se incrementarán automáticamente desde el nombre de punto introducido.
- <sup>l</sup> Si está replanteando todos los barrenos, especifique los valores **Demora de inicio** y la **Demora para marca** para controlar el proceso de replanteo automatizado.

La **Demora de inicio** le dará tiempo para caminar a la ubicación del primer punto a marcar.

La **Demora para marca** es la longitud de tiempo, en segundos, en la que el puntero láser destella una vez que se encuentra la posición, lo que le da tiempo para marcar el punto en la pared del túnel.

Cuando se encuentra una posición dentro de la tolerancia, el evento **Marcar punto** suena y:

• Si el instrumento tiene una tracklight, el puntero láser *y* la tracklight parpadearán durante el periodo definido en el campo **Demora para marca**.

- <sup>l</sup> Si el instrumento es una Estación total de escaneado Trimble SX12, el puntero láser *cambiará a continuo* y la luz de iluminación del objetivo (TIL) destellará durante el periodo definido en el campo **Demora para marca**.
- <sup>l</sup> Seleccione **Visualización perfil en perspectiva del instrumento** para mostrar el perfil del túnel en la dirección en la que se encuentra el instrumento.Esta opción es útil en especial cuando se encuentra hacia la dirección de la estación en disminución, puesto que el perfil del túnel luego se muestra en el mismo sentido en el que está apuntando el instrumento, en lugar de suponer siempre que está en la dirección de la estación en incremento.

## **Pautas de sección transversal**

Para todos los métodos topográficos, podrá mostrar líneas de guía en la vista de la sección transversal. Seleccione:

- <sup>l</sup> **Mostrar línea central vertical del perfil** para mostrar una línea verde vertical a través de la alineación o, si la alineación se ha desplazado, la alineación con distancia al eje.
- <sup>l</sup> **Mostrar línea horizontal** para mostrar una línea verde horizontal a través de la alineación o, si la alineación se ha desplazado, la alineación con distancia al eje.
- <sup>l</sup> **Mostrar línea central vertical de la alineación** para mostrar una línea naranja vertical a través de la alineación.
- <sup>l</sup> **Mostrar línea del piso** para mostrar una línea naranja horizontal a través de la alineación o, si la alineación se ha desplazado, la alineación con distancia al eje.

**NOTE –** Las líneas horizontal y del piso pueden desplazarse verticalmente (hacia arriba y hacia abajo), relativas a la alineación o, si la alineación se ha desplazado, la alineación con distancia al eje.

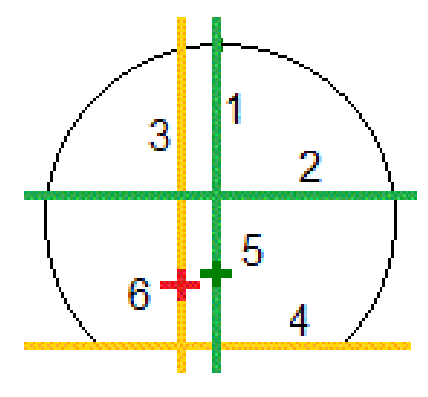

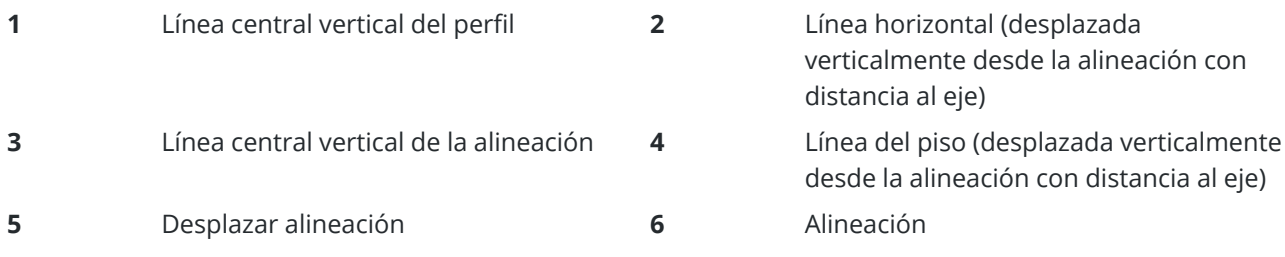

## <span id="page-52-0"></span>**Tolerancias**

Los campos disponibles dependen del método topográfico.

- <sup>l</sup> Para **Escaneado automático**, configure las tolerancias de **Estación**, **Desm exces** y **Desm insuf** y el número de **Iteraciones**.
- <sup>l</sup> Para **Posición en el túnel**, configure las tolerancias de **Desmonte excesivo** y **Desmonte insuficiente**.
- <sup>l</sup> Para **Replantear**, configure la **Tolerancia posición** y el número de **Iteraciones**.Vea [Tolerancia](#page-53-1) posición [replanteo,](#page-53-1) page 54

## <span id="page-52-2"></span>**En ajuste estación**

En la pantalla **Configuraciones** utilice la opción **En ajuste estación** para controlar la posición que se medirá cuando la superficie del túnel no coincide con el diseño, es decir, la superficie es un desmonte excesivo o un desmonte insuficiente.

Consulte el siguiente diagrama y tabla que ilustran un caso de desmonte insuficiente.

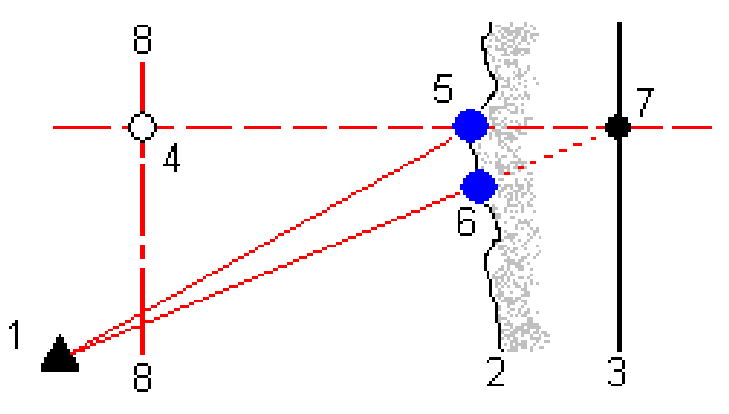

- **1** Posición del instrumento **5** Posición medida cuando se selecciona **En ajuste estación**
- **2** Superficie del túnel **6** Posición medida cuando no se selecciona **En ajuste estación**
- **3** Diseño túnel **7** Posición diseño
- 
- **4** Estación **8** Alineación horizontal

<span id="page-52-1"></span>El desmonte excesivo es similar a la situación de desmonte insuficiente.

## **Mediciones de posición utilizando un prisma**

Para medir una posición perpendicular al perfil del túnel utilizando un prisma:

- 1. En el menú para presionar y mantener presionado, seleccione **Configuraciones**.
- 2. Seleccione la opción **Aplicar altura de objetivo perpendicular al perfil**.
- 3. Presione **Aceptar**.
- 4. En la barra de estado, introduzca el radio del prisma como la altura del objetivo.

Podrá utilizar el prisma en un jalón que se sostiene de forma perpendicular a la superficie de diseño del túnel, donde la altura del objetivo se utiliza para proyectar la medida del prisma perpendicular en la superficie del túnel.

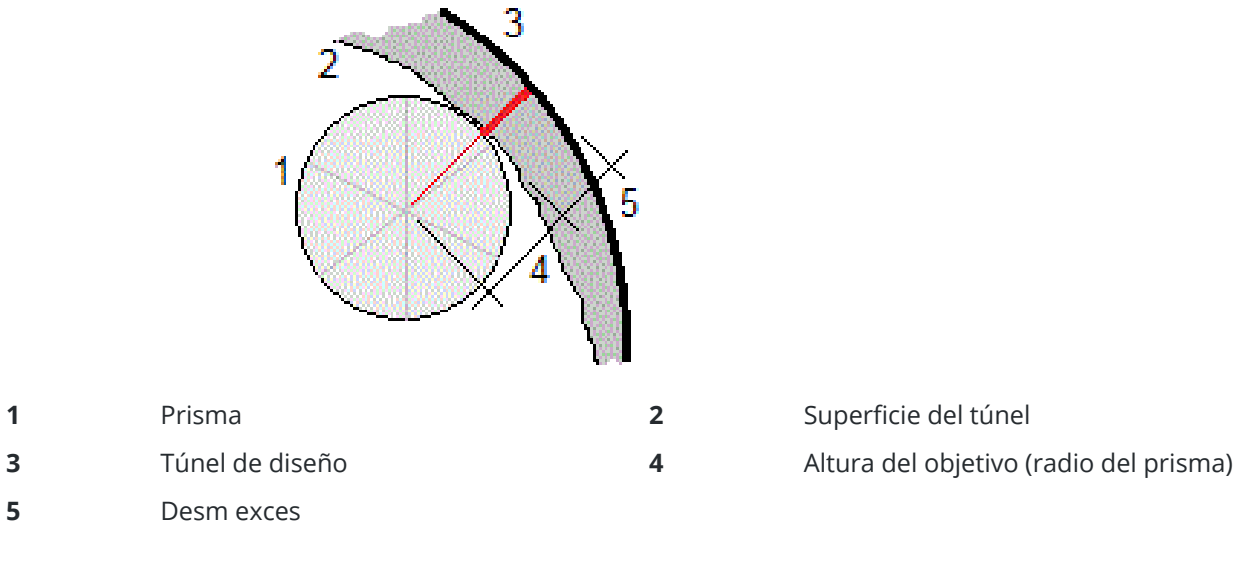

## <span id="page-53-1"></span>**Tolerancia posición replanteo**

La **Tolerancia posición** se define como el radio de un cilindro que pasa por el eje de la posición de replanteo. Siel punto medido está dentro de este cilindro, el punto está dentro de la tolerancia.

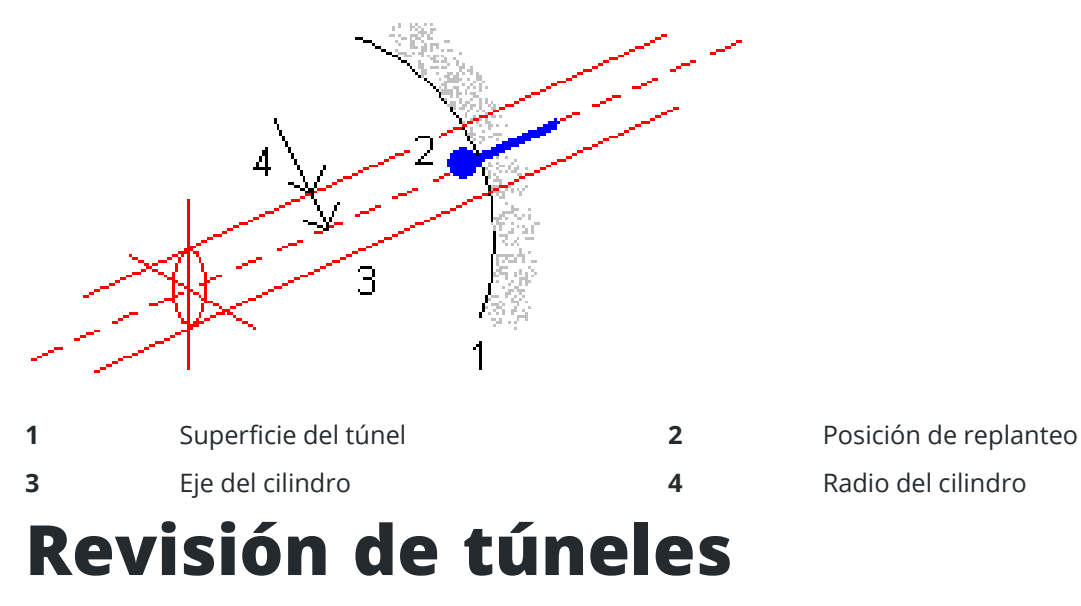

<span id="page-53-0"></span>Cree informes del túnel de ejecución final en el campo para:

• Comprobar que la construcción del túnel coincide con el diseño. Evaluar el proceso de excavación, hormigón proyectado y de revestimiento.

- <sup>l</sup> Generar informes sobre incrementos entre la ubicación replanteada y el punto de diseño para el control de calidad.
- <sup>l</sup> Generar informes sobre volúmenes de túnel para analizar el desmonte insuficiente y el desmonte excesivo.
- <sup>l</sup> Compartir información sobre el progreso con las partes interesadas y los clientes.

Los informes muestran resultados topográficos de puntos escaneados, puntos medidos manualmente y puntos de replanteo.

**NOTE –** Todos los puntos escaneados, medidos y replanteados son medidas de la cara 1 y se almacenan en la base de datos.Podrá revisarlos en la pantalla **Revisar trabajo**.

**TIP –** Al revisar un túnel, el número de puntos dentro o fuera de tolerancia y los valores de incremento estarán controlados por los valores de tolerancia definidos al escanear el túnel.Para editar estos valores de tolerancia tras el levantamiento, seleccione **Tolerancia** en el menú para presionar y mantener presionado en las pantallas de revisión del plano o de la sección transversal.Esta opción es útil si se especifican valores incorrectos para el levantamiento.

#### <span id="page-54-0"></span>**Para revisar puntos de túnel medidos**

- 1. Presione  $\equiv$  y seleccione **Revisar**.
- 2. Seleccione el archivo de túneles. Presione **Aceptar**.

Aparecerá la vista del plano del túnel.

Las estaciones sin puntos de escaneado fuera de la tolerancia aparecerán como círculos continuos en verde, en tanto que aquellos con errores aparecerán como círculos continuos en rojo.

- 3. La primera estación está seleccionada por defecto.Seleccione otras estaciones según se requiera. La estación seleccionada aparecerá como un círculo rojo.
- 4. Para ver un resumen de cada estación:
	- a. Presione **Resultad**.
	- b. Expanda la estación que desea revisar. Para ver el número de:
		- Puntos escaneados, el número de puntos dentro de tolerancia y fuera de tolerancia, expanda los registros de **Puntos escaneados**.
		- <sup>l</sup> Puntos replanteados y el número de puntos dentro de tolerancia, expanda el registros **Replantear puntos**.
		- <sup>l</sup> Puntos en el desmonte excesivo/desmonte insuficiente e incremento de estación, expanda el registro **Puntos fuera de la tolerancia**.
	- c. Presione **Cerrar**.
- 5. Para ver la sección transversal en la estación actual:
	- a. Presione  $\rightarrow\rightarrow$  o presione la tecla **Tab** para pasar a la vista de la sección transversal.
	- b. Presione y mantenga presionado en la pantalla y luego seleccione **Puntos escaneados** o **Replantear puntos**.

El modo seleccionado, **Escanear** o **Replantear**, se mostrará en la parte superior izquierda de la pantalla.

Cada posición escaneada aparece como un círculo verde si está dentro de tolerancia o como un círculo rojo si no está dentro de tolerancia.

Las posiciones de replanteo medidas se indican mediante un círculo continuo en negro.

Aparecerán el nombre de punto, y los valores de desmonte insuficiente/excesivo y de incremento de estación para la posición actual.

- 6. Presione otros puntos para ver los valores de incremento.
- 7. Para eliminar un punto seleccionado, presione y mantenga presionado en la pantalla y luego seleccione **Eliminar punto**. Para restaurar puntos eliminados, presione y mantenga presionado en la pantalla y luego seleccione **Restablecer puntos eliminados**.
- 8. Para editar el punto seleccionado:
	- a. Presione y mantenga presionado en la pantalla y luego seleccione **Editar punto**.
	- b. Introduzca un valor de **Corrección desmonte insuficiente/exceso**.

El valor de **Desmonte insuficiente**/**Desmonte excesivo** se actualizará para reflejar la corrección.La corrección se aplica de forma perpendicular al diseño de túnel y se utiliza para modificar la observación original y calcular nuevos valores de AH, AV y DI.Se adjunta una nota al registro de sección transversal en el trabajo y registra el nombre del punto editado, el valor de desmonte insuficiente/excesivo original, la corrección aplicada, el nuevo valor de desmonte insuficiente/excesivo y los valores de AH, AV y DI originales.

Use esta opción para corregir puntos de escaneado que se han medido a un obstáculo que no es la superficie del túnel, por ejemplo un conducto de ventilación.

- 9. Para ver los detalles de un punto seleccionado:
	- a. Presione **Detalles**.
	- b. Expanda el punto que desea ver.

Para cada punto, se mostrarán las Dts. eje (verdaderas), las Dts. eje (rotadas), las Coords cuadrícula, el Desm insuf / el Desm exces y los valores de Incremento de estación. Para ver:

- Distancias al eje horizontales y verticales desde la intersección de las alineaciones horizontales y verticales hasta la posición escaneada/medida, expanda el registro **Dts. eje (verdaderas)**.
- <sup>l</sup> Distancias al eje horizontales y verticales rotadas desde la intersección de las alineaciones horizontales y verticales rotadas hasta la posición escaneada/medida, expanda el registro **Dts. eje (rotadas)**.
- Los valores norte, este y elevación para las posiciones medidas, expanda el registro **Cuadrícula**.
- c. Presione **Cerrar**.
- 10. Para cerrar la pantalla **Revisar**, presione **Esc**.

## <span id="page-56-0"></span>**Avisos legales**

Trimble Inc.

<span id="page-56-1"></span>[trimble.com](http://trimble.com/)

#### **Copyright and trademarks**

© 2018–2024, Trimble Inc. Todos los derechos reservados.

Trimble, the Globe and Triangle logo, Autolock, CenterPoint, FOCUS, Geodimeter, GPS Pathfinder, GPS Total Station, OmniSTAR, ProPoint, RealWorks, Spectra, Terramodel, Tracklight, Trimble RTX, and xFill are trademarks of Trimble Inc. registered in the United States and in other countries.

Access, Catalyst, FastStatic, FineLock, GX, IonoGuard, ProPoint, RoadLink, TerraFlex, TIP, Trimble Inertial Platform, Trimble Geomatics Office, Trimble Link, Trimble Survey Controller, Trimble Total Control, TRIMMARK, VISION, VRS, VRS Now, VX, and Zephyr are trademarks of Trimble Inc.

Microsoft, Excel, Internet Explorer, and Windows are either registered trademarks or trademarks of Microsoft Corporation in the United States and/or other countries.

Google and Android are trademarks of Google LLC.

The Bluetooth word mark and logos are owned by the Bluetooth SIG, Inc. and any use of such marks by Trimble Inc. is under license.

Wi-Fi and Wi-Fi HaLow are either registered trademarks or trademarks of the Wi-Fi Alliance.

All other trademarks are the property of their respective owners.

This software is based in part on the work of the Independent JPEG Group, derived from the RSA Data Security, Inc, MD5 Message-Digest Algorithm.

This product includes software developed by the OpenSSL Project for use in the OpenSSL Toolkit [\(www.openssl.org/](http://www.openssl.org/)).

Trimble Access includes a number of open source libraries.

For more information, see Open source [libraries](https://help.trimblegeospatial.com/TrimbleAccess/latest/en/DNT/Open-Source-Credits.htm) used by Trimble Access.

The Trimble Coordinate System Database provided with the Trimble Access software uses data from a number of third parties. For more information, see Trimble [Coordinate](https://drive.google.com/file/d/1IxAg7-rVx0-oSok3LQ0XDA_QZQTEkXp5/view?usp=sharing) System Database Open Source Attribution.

The Trimble Maps service provided with the Trimble Access software uses data from a number of third parties. For more information, see Trimble Maps [Copyrights](https://maps.trimble.com/copyrights/).

For Trimble General Product Terms, go to [geospatial.trimble.com/legal.](https://geospatial.trimble.com/legal)